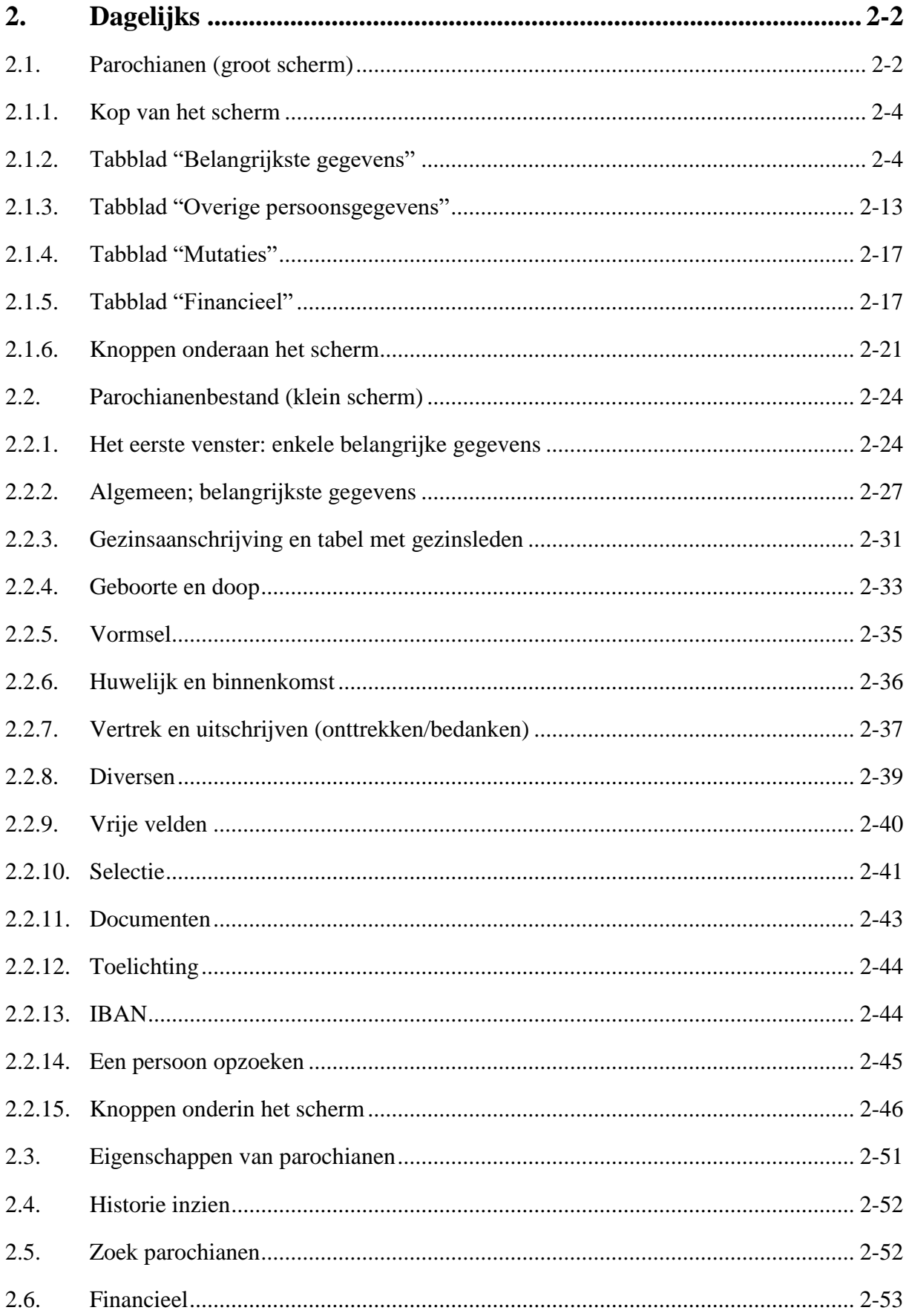

# <span id="page-1-0"></span>**2. Dagelijks**

Met behulp van het menu Dagelijks kunt u een vijftal schermen oproepen waarin veel gewerkt wordt. In het menu staan de volgende keuzen:

- Parochianen
- Eigenschappen van parochianen
- Historie inzien
- Zoek parochianen
- Financieel

De verschillende menukeuzen worden afzonderlijk besproken in de volgende paragrafen.

Wanneer hier in de boekhouding toestemming voor gegeven is, dan is het ook mogelijk om de financiële gegevens van de parochianen in te zien via dit menu. Wanneer u niet gerechtigd bent om de financiële gegevens in te zien, dan ontbreekt de laatste keuze in het menu.

Voor wat betreft de eerste menukeuze (Parochianen) zijn er twee mogelijkheden. Via Instellingen, Systeeminstellingen kan aangegeven worden welk scherm gebruikt wordt. Wanneer u een groot scherm heeft, dan is het verstandig om een vinkje te zetten voor "Groot invoerscherm". Het parochianenscherm is dan beeldvullend en alle belangrijke gegevens van de mensen staan overzichtelijk op één scherm bij elkaar. Ook mutaties zijn eenvoudiger door te voeren via dit scherm.

Wanneer u een klein scherm heeft, bijvoorbeeld bij een laptop, of wanneer u grote letters gebruikt, dan kunt u beter niet voor het grote scherm kiezen; het past dan niet op de monitor.

Wanneer u gebruik maakt van het grote scherm, dan leest u hoofdstuk [2.1.](#page-1-1) Wat onder [2.2](#page-22-0) staat kunt u dan overslaan. In het geval u gebruik maakt van het kleine scherm is dit juist omgekeerd.

# <span id="page-1-1"></span>**2.1. Parochianen (groot scherm)**

Wanneer via de systeeminstellingen gekozen is voor het grote parochianenscherm, dan zal dit scherm meteen bij opstarten geopend worden:

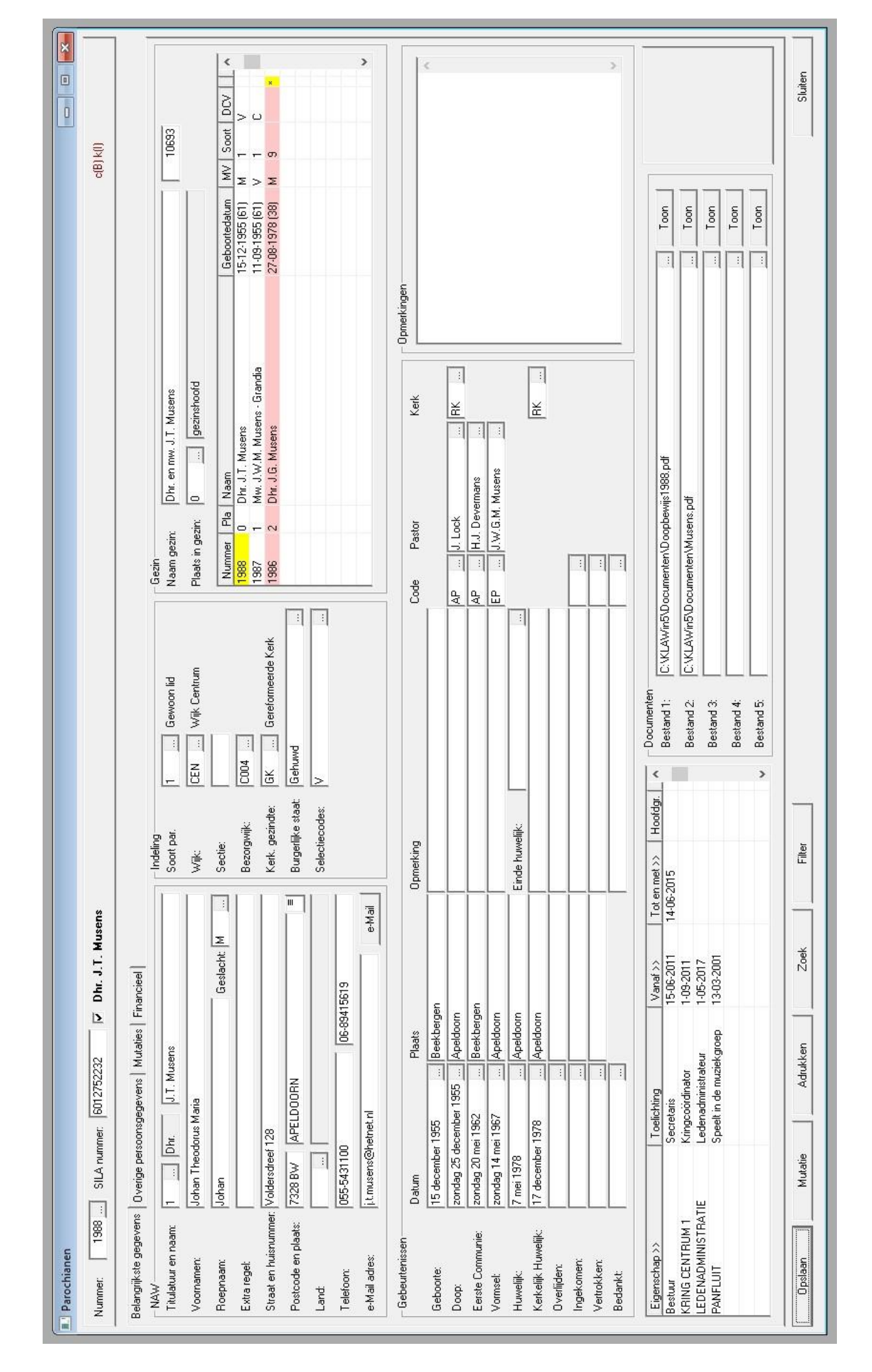

Het scherm bestaat uit diverse delen, die in de volgende hoofdstukken afzonderlijk besproken zullen worden.

Bovenaan begint het met een kopregel, die altijd blijft staan, ongeacht in welk tabblad op dat moment gewerkt wordt. Hier kan een parochiaan worden opgezocht.

Daaronder staan drie of vier tabbladen:

- Belangrijkste gegevens; vrijwel alle gegevens van een parochiaan.
- Overige persoonsgegevens; uitsplitsing van namen en dergelijke.
- Mutaties; de mutaties die in de loop van de jaren doorgevoerd zijn bij deze parochiaan of dit gezin.
- Financieel; de betalingen van deze parochiaan. Dit tabblad wordt alleen getoond, wanneer daar vanuit de boekhoudmodule toestemming voor is gegeven.

Onder te tabbladen staan nog wat knoppen. Hiermee kunnen belangrijke acties worden uitgevoerd bij de persoon die op het scherm staat. Bijvoorbeeld het maken van een gezinskaart of het doorvoeren van een mutatie.

Elk van de genoemde onderdelen wordt hieronder in een apart subhoofdstuk nader besproken.

# <span id="page-3-0"></span>**2.1.1. Kop van het scherm**

![](_page_3_Picture_12.jpeg)

Bovenaan het scherm wordt om een nummer gevraagd. Wanneer dit nummer bekend is kan het hier ingetikt worden, gevolgd door Enter of Tab. De parochiaan wordt dan opgezocht.

Meestal zal het nummer niet bekend zijn. Dan kan achter het veld geklikt worden op de knop met de drie puntjes. Er wordt dan een keuzelijst getoond, waaruit iemand geselecteerd kan worden. De lijst is gesorteerd op volgorde van de kolom waarin geklikt wordt; meestal op naam, maar eventueel ook op straat, postcode of geboortedatum.

Wanneer de cursor in de keuzelijst in de kolom "naam" staat te knipperen, dan kunnen de eerste letters van de achternaam ingetikt worden. De eerste persoon waarvan de naam met deze letters begint wordt dan getoond.

Onderaan de keuzelijst kan aangegeven worden dat alleen mensen die er nog bij horen getoond moeten worden (soorten t/m 6) en/of alleen hoofdbewoners.

Wanneer de juiste persoon gevonden is, dan kan deze geselecteerd worden door op OK te klikken. Dubbelklikken in de lijst kan ook. De gegevens worden dan op het scherm gezet.

Achter het nummer kan eventueel nog een tweede nummer staan, mits dit geactiveerd is. Dit kan bijvoorbeeld een landelijk nummer zijn of een SILAnummer.

# <span id="page-3-1"></span>**2.1.2. Tabblad "Belangrijkste gegevens"**

Het tabblad met de belangrijkste gegevens van een parochiaan bestaat weer uit diverse rubrieken:

- NAW: naam, adres, woonplaats, telefoon, e-mailadres.
- Indeling: wijkindeling, burgerlijke staat in selectiecodes.
- Gezin: gezinssamenstelling, gezinsnummer en naam gezin.
- Gebeurtenissen: doop, eerste communie, vormsel, huwelijk, binnenkomst, vertrek, etc.
- Opmerkingen: vrije tekst met aanvullende opmerkingen.
- Eigenschappen: werkgroepen, commissies, etc.
- Documenten: Ingescande en/of opgeslagen documenten.
- Foto: een afbeelding (pasfoto).

Deze rubrieken worden nader toegelicht in de volgende paragrafen.

# **2.1.2.1. NAW**

In deze rubriek staan de volgende gegevens:

![](_page_4_Picture_125.jpeg)

### **Titulatuur**

Hier geeft u een code op die de titulatuur aangeeft die op lijsten, etiketten en acceptgiro's gebruikt moet worden. Meestal zal dit '*De heer*' of '*Mevrouw*' zijn, maar er zijn veel meer mogelijkheden, zoals 'De weledelzeergeleerde heer dr.'. In dit veld is een keuzelijst beschikbaar:

![](_page_4_Picture_126.jpeg)

Via de menubalk komt u via Instellingen, Titulatuur direct in het scherm om titulatuurcodes toe te voegen of te wijzigen (zie hoofdstuk 5.2). Wanneer u een code opgegeven heeft, verschijnt de omschrijving er meteen achter.

# **Naam**

De volledige naam van de betreffende persoon zoals die letterlijk op lijsten en adresseringen moet verschijnen. Voor volwassenen worden dus voorletters gebruikt, en voor kinderen roepnamen. Enkele voorbeelden:

J. Jansen A.M. Jansen - van der Sloot Jan Willem van Haren

De computer zet de ingevoerde naam om in een gealfabetiseerde naam. J. van Dalen wordt dan omgezet in "DALEN VAN J." Deze gealfabetiseerde naam wordt gebruikt voor de sortering van lijsten op achternaam. Dit onderwerp wordt verder besproken in hoofdstuk 2.2.8.2.

#### **Voornamen**

De officieel bij de burgerlijke stand genoteerde voornamen. Deze zijn van belang voor registers en doopbewijzen. Vul deze dus waar mogelijk in.

#### **Roepnaam**

De roepnaam waaronder iemand bekend is bij de omgeving. Vul deze in indien bekend. Vooral bij kinderen is het goed om zo veel mogelijk met roepnamen te werken.

#### **Geslacht**

Hier wordt aangegeven of we te maken hebben met een man (M), een vrouw (V) of dat we het niet weten (O).

#### **Extra regel**

Bij sommige adressen, zoals bejaardentehuizen en woonboten is een extra adresregel nodig om een adres voor de post eenduidig aan te kunnen geven.

#### **Straat en huisnr.**

Hier worden de straat en het huisnummer ingevuld, gewoon achter elkaar zoals u ze op adresetiketten wilt zien. Hier mag ook een postbus staan. Intern wordt het hier ingevulde adres omgevormd tot een gealfabetiseerde straatnaam, die gebruikt kan worden voor sortering van lijsten op straat (zie ook 2.2.8.2).

#### **Postcode en plaats**

De postcode bestaat uit 4 cijfers een spatie en 2 letters. Wanneer u een postcode invult, dan wordt hier automatisch de plaatsnaam bij gezocht. Bij een buitenlands adres wordt het veld postcode meestal leeg gelaten.

Achter de plaatsnaam staat nog een klein knopje: **...** Door hier op te klikken worden naam en adres naar het klembord gekopieerd. In een ander programma, bijvoorbeeld Word of een labelprinter, kunnen deze gegevens met Plakken ingevoegd worden. Dat scheelt weer overtikken.

#### **Land**

De landcode zoals deze gespecificeerd is in het landenbestand (zie hoofdstuk 5.9).

Met F4 of door met de muis te klikken op het knopje achter dit veld roept u een keuzelijst met landen op.

![](_page_5_Picture_159.jpeg)

Bij de instellingen (hoofdstuk 5.9) kunt u een land toevoegen.

Wanneer u hier een geldige landcode invult, dan verschijnt de volledige naam er achter. Deze naam komt ook letterlijk op de postadressering te staan.

### **Telefoon**

Hier wordt het telefoonnummer ingevuld, naar keuze met of zonder netnummer. Er zijn twee velden. In het eerste veld wordt meestal het vaste telefoonnummer vermeld en in het tweede veld een mobiel nummer. Maar de beide velden mogen ook anders gebruikt worden. Op lijsten en rapporten wordt veelal alleen het eerste nummer afgedrukt. Maar dit is uiteraard aan te passen.

## **e-Mail adres**

Het e-mailadres waaronder deze persoon te bereiken is. Achter het emailadres staat een knop, waarmee meteen een e-mail gemaakt kan worden. Dit werkt alleen wanneer e-mail op de computer geïnstalleerd is en wanneer dit werkt volgens het MAPI systeem (bijvoorbeeld Outlook).

# **2.1.2.2. Indeling**

De wijkindeling en nog enkele gegevens staan in dit kader.

![](_page_6_Picture_169.jpeg)

#### **Soort par.**

Hier wordt een code van 0 tot 9 ingevuld, die aangeeft wat voor soort parochiaan het betreft. De codes hebben standaard de volgende betekenis:

- 0 voorlopige registratie (is nog niet officieel ingeschreven)
- 1 parochiaan
- 2 geen lid (uitgeschreven of partner van een parochiaan)
- 3 gastlid
- 4 niet in gebruik
- 5 niet in gebruik
- 6 abonnee (is geen lid, maar ontvangt wel het parochieblad)
- 7 zoek (is vertrokken met onbekende bestemming)
- 8 overleden
- 9 vertrokken (naar andere plaats of kerk)

Per soort kan een andere kleur gekozen worden om de gegevens weer te geven in de tabel met gezinsleden en in de keuzelijst.

Desgewenst mogen andere soorten parochianen toegevoegd worden (zie hoofdstuk 5.1). De standaard soorten 1, 2, 7, 8 en 9 mogen niet gewist worden, daar de mutatieschermen deze soorten automatisch invullen.

Er mogen ook 2-cijferige codes gebruikt worden, of letters. Wanneer u de gewone parochianen (soort 1) wilt onderverdelen dan kunt u daar het beste codes voor kiezen die beginnen met een 1 (bijvoorbeeld 11, 12 of 1A), daar deze bij de statistieken meegeteld worden bij de parochianen. U kunt soorten toevoegen via instellingen (hoofdstuk 5.1).

F4 geeft een keuzelijst met alle mogelijkheden:

![](_page_7_Picture_124.jpeg)

### **Wijk**

Hier wordt de wijk met een uit maximaal drie letters of cijfers bestaande code ingevuld, bijvoorbeeld:  $N = N$ oord,  $O = O$ ost,  $C =$  Centrum. Veel lijsten kunnen zo afgedrukt worden dat ze per wijk op een nieuwe pagina beginnen. Dit is bijvoorbeeld praktisch wanneer iedere contactpersoon een deel van de lijst krijgt dat bij zijn of haar wijk hoort.

Bij grote parochies met meerdere kerkgebouwen wordt de wijk vaak gebruikt om aan te geven bij welke wijkkerk iemand hoort.

Met F4 is hier een keuzelijst beschikbaar:

![](_page_7_Picture_125.jpeg)

#### **Sectie**

Een sectie is de onderverdeling van een wijk. Dit wordt meestal alleen gebruikt in grote parochies, met meerdere wijkkerken of meerdere kernen. Iedere kerk of kern is dan een wijk en deze is vervolgens verdeeld in secties, die het gebied van een contactpersoon vormen. Dezelfde sectienummers mogen in meerdere wijken voorkomen; ze komen dan toch steeds apart op lijsten. Veel lijsten kunnen zo afgedrukt worden dat ze per sectie op een nieuwe pagina beginnen. Hierdoor is het mogelijk iedere contactpersoon dat deel van de lijst te geven waar de parochianen van zijn sectie op staan.

#### **Bezorgwijk**

Bij bezorgwijk kunt u een alternatieve wijkindeling aangeven die gebruikt wordt voor het bezorgen van bijvoorbeeld het parochieblad. Iedere bezorgwijk is dan het gebied van een bezorger.

# **Kerkelijke gezindte**

Hier vult u het kerkgenootschap in waar de betreffende persoon toe behoort. Ook hier is een keuzelijst beschikbaar. Het werkt praktisch om bij parochianen dit veld leeg te laten en alleen in te vullen bij niet-leden.

# **Burgerlijke staat**

De burgerlijke staat van de betreffende persoon. Ook hier is een keuzelijst beschikbaar.

![](_page_8_Picture_126.jpeg)

#### **Selectiecodes**

In het veld '*Selectiecodes*' worden bepaalde belangrijke eigenschappen van een parochiaan met letters aangegeven. Dit veld is een alternatief voor de verderop genoemde eigenschappen (zie [2.1.2.6\)](#page-11-0). Selecties via het selectiecodeveld zijn sneller, maar minder flexibel.

Met behulp van dit veld is het mogelijk om (met een "P") aan te geven of deze parochiaan een postadres gebruikt. Als hier een "P" ingevuld is, dan wordt het postadres uit de eigenschappentabel gehaald (zie [2.1.2.6\)](#page-11-0). **Gebruik de selectiecode P dus niet voor iets anders.**

Er is een keuzelijst beschikbaar:

![](_page_8_Picture_127.jpeg)

Deze keuzelijst werkt iets anders dan andere keuzelijsten. In deze lijst staan onder elkaar alle bij de instellingen opgegeven selectiecodes (zie 5.11). Elk van deze selectiecodes kan geselecteerd worden met de spatiebalk of met de muis aangeklikt worden. Wanneer de juiste selectiecodes geselecteerd zijn drukt u op <ENTER>. Het veld selectiecodes wordt dan gevuld met de 1 letterige codes die bij de geselecteerde codes horen.

Het is niet verplicht om deze codes via de keuzelijst in te voeren. U kunt, als u de codes kent, ook direkt de letters intikken.

# **2.1.2.3. Gezin**

Onder Gezin staat een overzicht van alle gezinsleden.

![](_page_9_Picture_154.jpeg)

Op de bovenste regel, bij Naam gezin, staat de aanschrijving voor het gezin. Deze naam kan gebruikt worden bij het adresseren van post die voor het gezin bestemd is.

Achter de gezinsnaam staat het gezinsnummer. Het gezinsnummer is voor alle gezinsleden gelijk en zorgt ervoor dat gezinsleden bij elkaar op dezelfde gezinskaart komen. Het nummer wordt automatisch toegekend bij het invoeren van nieuwe parochianen.

Bij Plaats in gezin staat of iemand hoofdbewoner, partner, kind of medebewoner is. Bij dit veld is weer een keuzelijst beschikbaar.

In de tabel staan alle gezinsleden; eerst de hoofdbewoner, daaronder de eventuele partner, kinderen en medebewoners. Bij de kinderen staat de oudste bovenaan.

De kolommen in de tabel hebben de volgende betekenis:

#### **Nummer**

Het nummer van de parochiaan; het nummer dat bovenaan het scherm staat.

### **PiG**

In dit veld wordt de plaats in het gezin weergegeven. 0=gezinshoofd, 1=partner, 2=kind, 3=medebewoner.

#### **Naam**

De verkorte titulatuur en de volledige naam.

#### **Geboortedatum**

De geboortedatum van dit gezinslid. Hierachter staat tussen haakjes de leeftijd.

#### **MV**

Het geslacht van het gezinslid (M=man, V=vrouw, O=onbekend).

#### **Soort**

Soort parochiaan (zie hoofdstuk 5.1)

#### **DCV**

De status van een parochiaan (D=gedoopt, C=eerste communie, V=gevormd).

Achter sommige parochianen staat een sterretje (\*). Dat wil zeggen dat er een opmerking in het vrije tekstveld staat (zie [2.1.2.5\)](#page-11-1).

Wanneer in deze tabel op <TAB> gedrukt wordt, dan worden de gegevens van het gezinslid waar op dat moment de cursor staat getoond op het scherm. De gegevens van het andere gezinslid zijn dan verdwenen.

Sommige regels in de tabel kunnen een afwijkende kleur hebben. De kleur hangt af van de soort parochiaan (zie hoofdstuk 5.1).

Het nummer (eerste kolom) kan op een gele achtergrond staan. Dit geeft aan dat dit de actieve parochiaan is in het andere deel van het scherm.

# **2.1.2.4. Gebeurtenissen**

In de tabel met gebeurtenissen staan gegeven van belangrijke gebeurtenissen in iemands leven:

- Geboorte
- Doop
- Eerste Communie
- Vormsel
- Huwelijk; hier kunnen desgewenst ook de gegevens van een geregistreerd partnerschap genoteerd worden.
- Binnenkomst in de parochie
- Vertrek naar elders
- Uitschrijving
- Overlijden

![](_page_10_Picture_213.jpeg)

Bij elk van deze rubrieken wordt een aantal gegevens opgeslagen. Deze gegevens zijn in kolommen gerangschikt. Niet elke kolom is bij iedere rubriek beschikbaar. Alleen relevante gegevens kunnen hier dus bijgehouden worden. In de kolommen staan de volgende gegevens:

#### **Datum**

De datum waarop de desbetreffende gebeurtenis plaatsvond.

## **Plaats**

De plaats of parochie waar de gebeurtenis plaatsgevonden heeft.

#### **Opmerking**

Een vrije opmerking bij de rubriek. Bij de rubriek Huwelijk staat hier nog een extra datumveld: Einde huwelijk. Een huwelijk kan beëindigd zijn door echtscheiding of doordat één van de partners overlijdt.

## **Code**

Een statistiekcode. De mogelijke coderingen verschillen per rubriek en worden gebruikt voor de registers (zie hoofdstuk 4.14). De beschikbare coderingen kunnen door de gebruiker gewijzigd worden via Instellingen, Codes voor Statistiek etc. (hoofdstuk 5.12).

#### **Pastor**

De naam van de priester of pastoraal werker die hierbij betrokken geweest is. De naam kan ingetikt worden via het toetsenbord. Desgewenst kunnen er ook namen vast opgeslagen worden; bijvoorbeeld die van de eigen pastoor.

Dat gaat ook weer via Instellingen, Codes voor Statistiek etc. (zie 5.12), code PASTOR.

## **Kerk**

Het kerkgenootschap waar de gebeurtenis plaatsgevonden heeft. Dit moet een geldige code zijn uit de tabel met kerkgenootschappen (zie 5.10).

Voor alle velden in het kader Gebeurtenissen geldt dat ze leeg gelaten mogen worden.

# <span id="page-11-1"></span>**2.1.2.5. Opmerkingen**

Bij Opmerkingen is ruimte voor een vrije tekst. Hier kunt u alles opnemen wat van belang geacht wordt en waarvoor elders geen plaats is. De gegevens die hier staan kunnen niet gebruikt worden voor Selecties.

# **2.1.2.6. Eigenschappen**

In de tabel met Eigenschappen kan van alles van de parochianen bijgehouden worden: kringen, commissies, werkgroepen, gavenbank, etc.

<span id="page-11-0"></span>![](_page_11_Picture_147.jpeg)

In de kolom Toelichting kan desgewenst een vrije tekst geplaatst worden. Die tekst wordt afgedrukt op bepaalde overzichten, maar is verder niet belangrijk voor de werking van het programma.

Verder kunnen een vanaf en een tot en met datum opgegeven worden. De einddatum zal veelal leeg zijn, maar kan gebruikt worden om het einde van een bepaalde taak aan te geven.

In de kolom Hoofdgroep kan een aanduiding staan van de hoofdgroep waarbij deze eigenschap hoort. Dit is handig wanneer er veel eigenschappen zijn. Dit gegeven is hier niet te wijzigen; het is alleen aan te passen onder Instellingen, Eigenschappen. Daar wordt aangegeven bij welke hoofdgroep een eigenschap hoort.

Het aantal eigenschappen dat iemand kan hebben is onbeperkt. Als het niet allemaal in de tabel past, dan kunnen nog steeds nieuwe regels aangemaakt worden. Met de pijltoetsen kan er dan doorheen gebladerd worden.

# **2.1.2.7. Documenten**

Het is mogelijk om aan een parochiaan (ingescande) documenten te koppelen; bijvoorbeeld een doopbewijs, een inschrijfformulier of een oude papieren archiefkaart. Het handigst is om deze documenten op te slaan als pdf bestand. In KLA kunnen maximaal vijf documenten aan een persoon gekoppeld worden.

**College** 

![](_page_12_Picture_143.jpeg)

Via het knopje met de drie puntjes kan een bestand gekozen worden. Met de knop Toon wordt het desbetreffende document geopend. Dit werkt alleen wanneer via Instellingen, Systeeminstellingen, Tabblad Teksten een programma opgegeven is om de documenten te kunnen openen.

# **2.1.2.8. Foto**

In het kader rechtsonder kan een foto of andere afbeelding opgenomen worden. Deze foto dient opgeslagen te worden in het zogenaamde bitmap formaat (.bmp).

![](_page_12_Picture_6.jpeg)

Een foto toevoegen gaat door te dubbelklikken op het kader rechtsonder en dan een bestand te kiezen.

Foto's kunnen gemaakt worden met een digitale fotocamera en vervolgens via een fotobewerkingsprogramma opgeslagen worden als .bmp bestand. Inscannen van een papieren foto werkt natuurlijk ook. Zorg dat de verhouding tussen de hoogte en de breedte juist is. De foto wordt naar beide zijden uitgerekt, totdat deze precies past in het kader.

# <span id="page-12-0"></span>**2.1.3. Tabblad "Overige persoonsgegevens"**

In het tabblad Overige persoonsgegevens staan nog wat zaken die niet meer op het eerst tabblad passen:

- Uitsplitsing van de namen
- Uitsplitsing van de adressen
- Vrije velden
- Diversen

In de volgende paragrafen worden deze rubrieken nader besproken.

# **2.1.3.1. Uitsplitsing van namen**

Bij de persoonsgegevens staan de namen in één veld; voorletters, tussenvoegsels en achternaam dus niet uitgesplitst. Voor bepaalde overzichten kan het handig zijn wanneer de namen wel uitgesplitst zijn in de afzonderlijke delen. Dat gebeurt in KLA automatisch.

![](_page_13_Picture_130.jpeg)

Indien nodig kunnen deze gegevens hier met de hand aangepast worden. Maar in de praktijk zal blijken dat dit zelden nodig is; KLA doet het automatisch goed.

De laatste twee velden in dit kader hebben de volgende betekenis:

# **Alfabetische naam**

De volledige naam van deze persoon, maar dan zodanig omgebouwd, dat deze gebruikt kan worden voor de sortering op achternaam. Een naam als J.W. de Groot wordt dan GROOT DE J.W.

Deze alfabetische naam hoeft niet zelf ingevuld te worden, dat gaat automatisch wanneer de volledige naam op het eerste tabblad opgegeven wordt. Alleen als het programma hier een fout maakt, dan dient het hier aangepast te worden.

Let op dat op het eerste tabblad de naam op de juiste manier ingevuld wordt: voorletters met een punt achter iedere voorletter en zonder spaties tussen de voorletters, dan de eventuele tussenvoegsels en tenslotte de achternaam. Wanneer bij gehuwden een dubbele achternaam vermeld wordt, dan wordt deze met een streepje gescheiden van de eigen achternaam. Wanneer deze regels gerespecteerd worden, dan zal de uitsplitsing van de namen en het opbouwen van de alfabetische naam bijna altijd goed gaan.

# **Alfabetische naam hoofd**

De alfabetische naam van de hoofdbewoner. Ook dit veld wordt automatisch gevuld. Bij een hoofdbewoner zullen de alfabetische naam en de alfabetische naam hoofd dus altijd gelijk zijn.

De Alfabetische naam hoofd wordt gebruikt voor de sortering "Op achternaam hoofdbewoner".

# **2.1.3.2. Uitsplitsing van adressen**

Op het eerste tabblad worden straat, huisnummer en eventuele toevoeging in één veld genoteerd. Voor lijsten en rapporten en voor sortering van overzichten is het soms handig om deze gegevens in aparte velden beschikbaar te hebben.

![](_page_14_Picture_97.jpeg)

De uitsplitsing in de afzonderlijke delen wordt automatisch door KLA gedaan en gaat over het algemeen goed. Als het toch een keer verkeerd gegaan mocht zijn, dan kan het hier met de hand aangepast worden.

De huisletter is, zoals de naam al zegt, een toevoeging van één letter. Als het meerdere letters betreft, bijvoorbeeld bis of hs, dan komt dit in het veld Huisnummer toevoeging te staan.

Bij Adres alfabetisch staat het adres op een zodanige manier, dat het gebruikt kan worden voor sortering op straatnaam en huisnummer. Alle letters zijn hoofdletters geworden en er staat een aantal spaties tussen de straatnaam en het huisnummer, zodanig dat het huisnummer rechts aangeschoven is. Hierdoor komen de huisnummers netjes op volgorde te staan. Bij de systeeminstellingen kan opgegeven worden of straatnamen bij het alfabetiseren "omgebouwd" moeten worden of niet. Als gekozen wordt voor wel, dan komt de J. de Grootstraat 58 bij de G te staan. Deze wordt dan gealfabetiseerd als GROOTSTRAAT DE J. 58. Wanneer gekozen wordt om de straatnamen niet om te bouwen, dan komt ditzelfde adres bij de J op de lijsten en overzichten: J. DE GROOTSTRAAT 58. Via de Systeeminstellingen (hoofdstuk 5.15) is dit automatisme dus in te stellen.

# **2.1.3.3. Vrije velden**

Standaard kunnen in KLA al veel gegevens opgenomen worden; meer dan 100 gegevens per parochiaan. Toch kan het voorkomen dat er nog specifieke zaken zijn die niet standaard in KLA voorkomen. In dat geval kan gebruik gemaakt worden van de vrije velden.

![](_page_15_Figure_2.jpeg)

Standaard hebben deze velden nog geen naam; ze heten Extra 1, Extra 2, etc. Het is mogelijk om ze zelf een naam te geven via het terminologiescherm. Dit scherm is op de roepen met de toetscombinatie Alt-T (niet via het menu dus). Op het tabblad Vrije velden kunnen namen voor de vrije velden opgegeven worden. Vergeet niet om de gegevens op te slaan in dit scherm (F2 of de knop bovenaan). Het is hier ook mogelijk om een vrij veld helemaal van het scherm te laten verdwijnen. Hiervoor wordt de naam van het veld leeg gemaakt. KLA dient opnieuw opgestart te worden, voordat de wijzigingen zichtbaar worden op het parochianenscherm.

De onderste vijf vrije velden zijn datumvelden. Hier kan dus alleen een datum ingevuld worden.

Het is ook mogelijk om een keuzelijst aan een vrij veld te koppelen. Bij de systeeminstellingen kan dan aangevinkt worden dat er een keuzelijst moet komen en bij Instellingen, Codes voor statistiek etc. worden de mogelijke keuzen voor deze keuzelijst opgegeven. Code EXTRA1 voor het eerste vrije veld, EXTRA2 voor het tweede vrije veld, etc.

# **2.1.3.4. Diversen**

Onder Diversen staan nog enkele gegevens die niet bij de andere rubrieken thuishoren.

![](_page_15_Picture_111.jpeg)

Datum laatste mutatie wordt automatisch bijgehouden. Steeds wanneer opgeslagen wordt, dan wordt deze datum bijgewerkt. Ditzelfde geldt voor "Gemuteerd door". Hier wordt de code getoond van degene die de laatste mutatie doorgevoerd heeft; de code waarmee deze persoon ingelogd was dus. Deze beide velden kunnen niet door de gebruiker gewijzigd worden; dit gaat automatisch bij Opslaan.

In het veld "Datum laatste verhuizing" kan desgewenst de datum opgeslagen worden waarop deze persoon voor het laatst verhuisd is.

Ook Peter en Meter kunnen hier, indien bekend en gewenst, bijgehouden worden. Dit kan handig zijn voor doopbewijzen.

# <span id="page-16-0"></span>**2.1.4. Tabblad "Mutaties"**

Op het tabblad Mutaties is te zien wat er allemaal gewijzigd is in de loop van de tijd.

![](_page_16_Picture_128.jpeg)

In de bovenste tabel staan de mutaties die betrekking hebben op de parochiaan. In de onderste tabel de mutaties met betrekking tot het hele gezin. Zo kunt u dus zien wat wanneer plaatsgevonden heeft bij iemand.

# <span id="page-16-1"></span>**2.1.5. Tabblad "Financieel"**

Het tabblad Financieel is alleen zichtbaar, wanneer u gemachtigd bent om deze gegevens in te zien. Deze machtiging kan alleen via de systeeminstellingen van de boekhoudmodule van KLA gegeven worden. Standaard mag de ledenadministratie dus niet de financiële gegevens inzien, maar de boekhouding kan beslissen dat dit wel mag. Tevens kan dan aangegeven worden wat wel en wat niet gezien mag worden door de ledenadministratie. Het scherm bevat vier tabellen, die hieronder elk afzonderlijk besproken worden. Het is dus mogelijk dat u niet alle vier de tabellen ziet, omdat u niet over de juiste machtigingen beschikt.

# **2.1.5.1. Toezeggingen**

In de tabel met toezeggingen staan alle toezeggingen inclusief de totaal betaalde bedragen per jaar.

Belangrijkste gegevens | Overige persoonsgegevens | Mutaties | Financieel

![](_page_17_Picture_180.jpeg)

In deze tabel staan ook toezeggingen met betrekking tot voorgaande jaren. Het meest recente jaar staat bovenaan. Er kunnen hier geen gegevens gewijzigd worden; dat kan alleen via de boekhouding.

De kolommen hebben de volgende betekenis:

#### **Doel**

Er kunnen meerdere doelen zijn waarvoor geld gegeven wordt. Welke dit zijn wordt via de boekhoudmodule bepaald.

#### **Jaar**

Het jaar waarop de toezegging betrekking heeft.

### **Wijze**

De wijze van betalen. Betaalwijzen kunnen via de boekhouding aangemaakt of gewijzigd worden. Betaalwijze I heeft een speciale betekenis. Het betreft hier een automatische incasso. De desbetreffende parochiaan heeft een machtiging afgegeven om geld van zijn of haar rekening af te schrijven.

### **Freq**

De betaalfrequentie. Ook deze kan via de boekhouding gewijzigd worden. Meestal worden de volgende codes gebruikt:

- J Jaar (1 termijn)
- H Half jaar (2 termijnen)
- K Kwartaal (4 termijnen)
- M Maandelijks (12 termijnen)

## **Opmerking**

Een eventuele opmerking bij deze regel.

#### **Bedrag**

Het toegezegde jaarbedrag. Als in meerdere termijnen betaald wordt, dan staat hier dus het bedrag voor het hele jaar. Als hier een bedrag 0,00 staat en in de kolom betaling staat wel een bedrag, dan betekent dit dat er niets toegezegd is, maar er heeft wel een betaling plaatsgevonden.

## **Betaald**

Het werkelijk betaalde bedrag. Hier staat het totaalbedrag van het aangegeven jaar. Als in meerdere termijnen betaald is, dan is dit het totaalbedrag van alle termijnen.

# **2.1.5.2. IBAN**

In het kader IBAN kunnen de Bankrekeningnummers van iemand bijgehouden worden. Iedereen kan in principe een onbeperkt aantal IBAN nummers hebben, maar hetzelfde IBAN nummer kan niet aan meerdere personen gekoppeld zijn.

![](_page_18_Picture_111.jpeg)

In deze tabel kunnen ook gegevens gewijzigd en toegevoegd worden. De kolommen hebben de volgende betekenis:

## **Volgnr.**

Het volgnummer bepaalt de volgorde van de rekeningnummers in de tabel. Dit is alleen van belang als gebruik gemaakt wordt van automatische incasso. Het bovenste IBAN nummer wordt dan gebruikt voor de incasso. Verder is de volgorde niet van belang.

## **IBAN**

Het internationale bankrekeningnummer. Dit nummer bevat een controlegetal (de twee cijfers na NL). Bij het invoeren van het IBAN nummer wordt gecontroleerd of het een bestaanbaar IBAN nummer is.

### **BIC**

De code van de bank. Deze BIC code is alleen van belang als gebruik gemaakt wordt van automatische incasso. En ook als dit het geval is, dan mag deze code leeg gelaten worden. Indien bekend kan de BIC code ingevuld worden, maar het is dus niet erg wanneer deze kolom leeg gelaten wordt.

## **Tenaamstelling**

Als de betreffende rekening op een andere naam staat als de naam van deze persoon, dan kan de juiste naam hier ingevuld worden. Anders wordt het veld leeg gelaten. Ook dit gegeven is alleen van belang voor automatische incasso.

# **2.1.5.3. Betalingen lopend jaar**

In de tabel linksonder staan alle afzonderlijke betalingen met betrekkint tot het lopende boekjaar en eventueel nog niet afgesloten eerdere boekjaren. De meest recente betaling staat bovenaan.

![](_page_19_Picture_101.jpeg)

De kolommen hebben de volgende betekenis:

## **Datum**

De datum waarop de betaling heeft plaatsgevonden.

## **Boek**

Het dagboek; de bankrekening. Een code uit de boekhouding.

# **Stuk**

Het boekstuknummer; ook een codering vanuit de boekhouding.

## **Rek.**

Het nummer van de grootboekrekening. In de boekhouding is er een koppeling gelegd tussen de doelcodes, zoals die bij de toezeggingen gebruikt worden en de grootboekrekeningen, zoals die gebruikt worden bij het boeken.

## **Omschrijving**

Als er een omschrijving meegegeven is door de boekhouder, dan staat die in deze kolom. Meestal is een nadere omschrijving niet nodig bij een betaling van een parochiaan. De grootboekrekening (doel) zegt al genoeg.

## **Debet**

Hier staat het bedrag bij een betaling aan een parochiaan (terugbetaling). Meestal zal hier dus 0,00 staan.

## **Credit**

Het door de parochiaan betaalde bedrag.

# **2.1.5.4. Afgesloten boekjaren**

In de tabel rechtsonder staan de gegevens van de reeds afgesloten boekjaren. Uiteraard alleen van de jaren dat er al met KLA gewerkt werd.

Wanneer een jaar nog niet afgesloten is, dan staan de gegevens in de tabel linksonder (betalingen lopend boekjaar). Ze worden verplaatst naar de afgesloten boekjaren, nadat de boekhouder een jaarovergang gedaan heeft.

De opbouw van de tabel "Afgesloten boekjaren" is precies hetzelfde als die van de tabel "Betalingen lopend boekjaar" (vorige paragraaf).

# <span id="page-20-0"></span>**2.1.6. Knoppen onderaan het scherm**

Onderaan het scherm staat een aantal knoppen, waarmee belangrijke acties uitgevoerd kunnen worden.

![](_page_20_Picture_211.jpeg)

De knoppen worden nu achtereenvolgens besproken.

# **2.1.6.1. Opslaan**

Wanneer iets gewijzigd is bij de gegevens van een parochiaan, dan dient steeds op Opslaan geklikt te worden. Wanneer dit vergeten wordt, dan worden de gegevens niet bewaard.

# **2.1.6.2. Mutatie**

Via de knop Mutatie kan een mutatie geïnitieerd worden bij een parochiaan of bij het gezin waartoe deze behoort. De mutatie heeft dus altijd betrekking op de persoon die op dit moment op het scherm staat.

Wanneer geklikt wordt op de knop mutatie, dan komt een menu tevoorschijn met mogelijke mutaties. De getoonde lijst komt overeen met de mutaties die te vinden zijn onder het menu Mutaties bovenaan in de menubalk en die besproken worden in hoofdstuk 3 van de handleiding (Mutaties). Dezelfde schermen worden geopend. Het enige verschil is dat meteen de gegevens van de juiste persoon of het juiste gezin al getoond worden. In de wizard kan dan de mutatie verwerkt worden. Bij opslaan wordt het mutatiescherm afgesloten en de nieuwe situatie wordt meteen getoond op het parochianenscherm.

Verhuizingen zijn er in vele soorten. Het is belangrijk om onderscheid te maken tussen deze verschillende soorten mutaties, omdat het anders niet goed verwerkt wordt in de administratie.

**Vertrek.** Deze optie wordt gekozen wanneer iemand verhuist naar elders en niet meer bij de parochie hoort.

**Verhuizing heel gezin.** Alle gezinsleden verhuizen tegelijkertijd naar hetzelfde nieuwe adres.

**Verhuizing gezinslid.** Slechts één gezinslid verhuist; de rest blijft op het oude adres wonen. Ze blijven wel samen één gezin; de gezinskaart wordt niet gesplitst.

**Verhuizing uit huis.** Ook hier verhuist één gezinslid, maar het gezin wordt nu gesplitst in twee gezinskaarten. Deze optie wordt gebruikt als een kind zelfstandig gaat wonen of bij een echtscheiding. De verhuisde persoon blijft wel parochiaan. Als dat niet het geval is, dan betreft het een vertrek.

# **2.1.6.3. Afdrukken**

Onder de knop Afdrukken bevinden zich enkele rapporten, die allemaal betrekking hebben op het afdrukken van gegevens met betrekking tot de persoon die op het scherm staat.

De opties van dit menu worden hieronder achtereenvolgens besproken.

#### **Gezinskaart**

Er wordt een overzicht afgedrukt van het hele gezin, volgens de lay-out die bij de systeeminstellingen opgegeven is.

#### **Parochianenkaart**

Op een A4 worden de gegevens van de persoon die op het scherm staat afgedrukt volgens de lay-out die bij de systeeminstellingen opgegeven is.

## **Persoonlijke brief**

In een vervolgscherm kan een brieftekst gekozen worden. De gegevens van de parochiaan die op het scherm staat worden vervolgens samengevoegd met de brieftekst. De samenvoegbrief dient een rtf-bestand te zijn. Verdere informatie hierover is te vinden in het hoofdstuk over de persoonlijke brieven onder lijsten (zie hoofdstuk 4.11).

### **Formulier**

Via dit menu kunnen doopbewijzen en andere formulieren worden gemaakt. Een formulier is eigenlijk niets anders als een persoonlijke brief. Aan de menukeuze is alleen reeds een brieftekst gekoppeld via de systeeminstellingen.

### **Etiket**

Hier kan een los etiket gemaakt worden voor deze persoon. Er verschijnt een vervolgscherm, met enkele aanvullende vragen.

![](_page_21_Picture_155.jpeg)

Meestal wordt gebruik gemaakt van vellen met meerdere etiketten. Bij "Etiket Nummer" wordt aangegeven welk etiket gebruikt wordt. Geteld wordt vanaf linksboven; van links naar rechts en vervolgens van boven naar beneden. Bij een vel van 24 etiketten (3 naast elkaar, 8 onder elkaar) is nummer 10 dus het eerste etiket van de vierde rij.

Vervolgens kan nu gekozen worden voor het maken van een etiket voor het gezin, waarbij de gezinsnaam gebruikt wordt, of voor een etiket voor de persoon die op het scherm staat. In dat laatste geval worden de titulatuur en naam van de parochiaan gebruikt.

### **Financieel overzicht**

Er wordt een overzicht afgedrukt met daarop de toezeggingen en betalingen van de persoon die op het scherm staat. Dit is alleen mogelijk wanneer de boekhouding hier toestemming voor gegeven heeft; anders ontbreekt deze mogelijkheid.

# <span id="page-22-1"></span>**2.1.6.4. Zoek**

Via de knop Zoek wordt het zoekscherm opgestart, dat in hoofdstuk [2.5](#page-51-1) besproken wordt. Hier is het mogelijk om iemand op te zoeken op een manier die bekend is van Google en andere zoekmachines. Tik in het zoekvenster een of meer trefwoorden in, klik op Zoeken en de personen die aan de voorwaarden voldoen worden getoond. Het maakt hierbij niet uit in welk veld een woord staat. Tik bijvoorbeeld het trefwoord Apeldoorn in en iedereen die van Apeldoorn heet wordt getoond. Maar ook degenen die in Apeldoorn wonen of er gedoopt zijn. Je kunt dit inperken door meerdere trefwoorden op te geven. Al deze trefwoorden moeten dan in het record voorkomen. De trefwoorden "Gent Apeldoorn" zullen dus resulteren in bijvoorbeeld Van Gent die in Apeldoorn woont, maar ook Van Apeldoorn die in Gent gedoopt is.

Onderaan het zoekscherm staat een knop "Toon parochiaan". Met deze knop wordt teruggesprongen naar het parochianenscherm en de persoon die geselecteerd is wordt getoond.

# <span id="page-22-0"></span>**2.1.6.5. Filter**

De knop Filter activeert een filter, waardoor alleen nog bepaalde personen zichtbaar zijn. Via Instellingen, Soorten parochianen (zie hoofdstuk 5.1) kan met behulp van een vinkje in de kolom Filter opgegeven worden welke soorten parochianen wel en welke niet getoond worden als het filter actief is. Als het filter geactiveerd is, dan krijgt het scherm een blauw randje. Opnieuw klikken op de knop Filter schakelt het filter weer uit.

# <span id="page-23-0"></span>**2.2. Parochianenbestand (klein scherm)**

Wanneer bij de systeeminstellingen geen vinkje staat bij "Groot invoerscherm", dan wordt onderstaand scherm getoond bij de menukeuze Dagelijks, Parochianenbestand. Dit scherm is handiger dan het grote scherm wanneer gewerkt wordt met een klein beeldscherm, bijvoorbeeld op een laptop.

![](_page_23_Picture_183.jpeg)

![](_page_23_Picture_184.jpeg)

Het scherm bestaat uit drie delen:

- Het bovenste gedeelte bevat enkele belangrijkste gegevens, zoals naam, adres, woonplaats en een eventueel tweede nummer.
- Het tweede gedeelte van het scherm bestaat uit 10 tot 12 tabbladen waarin alle gegevens van een parochiaan kunnen worden opgezocht en gewijzigd.
- Onder de tabbladen vind u enkele knoppen waarmee u snel een aantal acties, zoals Opslaan, Persoonlijke brief en Sluiten, uit kunt laten voeren.

Het scherm is niet bedoeld om mutaties door te voeren. Hiervoor zijn speciale schermen; zie hoofdstuk 3. Dit scherm zal voornamelijk gebruikt worden voor het opzoeken van parochiaangegevens. Bepaalde mutaties, zoals het aanpassen van de eigenschappen van een parochiaan (zie 2.2.10.2) of van de toelichting (zie 2.2.11), kunnen wel via dit scherm geschieden. Mutaties die via dit scherm aangebracht worden komen zowel in de mutatieberichten als op de registers terecht. Het is dus niet verboden om mutaties hier te registreren in plaats van via de mutatieschermen.

Naast het getoonde tabblad zijn er nog diverse tabbladen met allerlei gegevens die meestal niet direct beschikbaar hoeven te zijn. Door met de muis op de tab te klikken is een tabblad bereikbaar. We gaan nu het bovenste venster en de verschillende tabbladen één voor één nader bekijken.

## <span id="page-23-1"></span>**2.2.1. Het eerste venster: enkele belangrijke gegevens**

Het bovenste schermdeel bevat gegevens die steeds zichtbaar blijven, ongeacht op welk tabblad op dat moment gewerkt wordt.

#### **Nummer**

Het nummer is een willekeurig nummer dat door de computer aan iedere parochiaan toegekend wordt. Het is een uniek zoekgegeven, waarmee iedereen eenduidig terug te vinden is, ook al zijn er 5 personen met dezelfde naam en voorletters. Het nummer wordt ook vaak op lijsten, etiketten en acceptgiro's vermeld. Hierdoor weet u steeds met welke persoon u te maken heeft.

Op dit veld zit een keuzelijst die bestaat uit een alfabetische namenlijst, waar u één naam kunt kiezen:

![](_page_24_Picture_162.jpeg)

Behalve op naam kunt u deze lijst ook sorteren op straat, postcode en geboortedatum door in de betreffende kolom te klikken.

Hier kunt u een parochiaan selecteren door op de juiste regel op <ENTER> te drukken of op de <OK>-knop te klikken.

U kunt een persoon op naam opzoeken in de lijst door in de kolom 'Naam' te klikken en daarna op de knop Zoeken. In het schermpje dat dan verschijnt kunt u een deel van de achternaam intikken.

![](_page_24_Figure_7.jpeg)

Door op <ENTER> te drukken of op <OK> te klikken wordt de eerste waarvan de achternaam begint met de ingetikte letters getoond. U kunt nu verder met de pijltjestoetsen en PGUP/PGDN door de lijst lopen om de juiste persoon te vinden.

Op dezelfde manier kunt u een parochiaan opzoeken met behulp van de straatnaam.

#### **SILA nummer**

Naast het Nummer is nog plaats voor een tweede nummer. Hiervoor kunt u bijvoorbeeld het SILA-nummer nemen. Dat is het nummer zoals dat door de Stichting Interkerkelijke Leden Administratie aan een kerklid toegekend is. Dit nummer is uniek en iedereen behoudt dit nummer, ook bij verhuizing naar een andere plaats. Niet alle kerkengenootschappen zijn aangesloten bij SILA en ook niet alle kerken doen iets met deze nummers. U kunt het veld een andere naam geven (met de toetscombinatie Alt-T) of het helemaal weglaten van het scherm.

Achter het veld SILA nummer staat een aankruisvakje. Hierin kunt u aangeven of deze persoon door SILA gevonden is bij de burgerlijke gemeente. Dit wordt ook wel genoemd "heeft een SILA stip". Alleen van personen met zo'n SILA stip kan SILA mutaties doorgeven aan de plaatselijke parochie.

## **Gezinsnaam**

Achter het SILA nummer wordt de naam van het gezin vermeld, zoals dat op adresetiketten zal verschijnen. Deze naam kan dus anders zijn dan de naam van de hoofdbewoner.

#### **Volledige naam**

De verkorte titulatuur en de volledige naam.

#### **Soort parochiaan**

Hier staat vermeld wat voor soort parochiaan het betreft.

#### **Adres**

Straatnaam met huisnummer en postcode met woonplaats.

#### **Plaats in gezin**

Hier wordt getoond of iemand hoofdbewoner, partner, kind of medebewoner is.

#### **Financiële gegevens**

Als de boekhouding hier toestemming voor heeft gegeven, dan staat rechtsboven in donkerrood of iemand een toezegging gedaan heeft. De codering k(I) betekent bijvoorbeeld dat iemand een toezegging gedaan heeft voor het doel k (Kerkbijdrage) en dat deze voldaan wordt door middel van een machtiging tot automatische incasso. De hoogte van de toezegging wordt niet getoond.

#### **Selectiecodes**

Rechts van de soort parochiaan staan eventueel selectiecodes; eenletterige codes die aangeven of iemand in een bepaalde groep valt. Zie hoofdstuk 5.11 voor een nadere beschrijving van de selectiecodes.

#### **Status**

De status van een parochiaan. Standaard kan dat zijn:

- V Gevormd
- C Heeft Eerste Communie gedaan
- D Gedoopt
- (leeg) Niet gedoopt

Dit is een gegeven dat niet in de database opgeslagen is, maar uit andere gegevens bepaald wordt. Als de datum of plaats bij Vormsel ingevuld is, dan staat hier een V. Wanneer een datum of plaats bij Eerste Communie ingevuld is, dan wordt het een C. Als de doopdatum of –plaats ingevuld is een D en anders staat hier niets. Als hier niets ingevuld staat, dan hoeft dit niet altijd te betekenen dat iemand niet gedoopt is. Het kan ook zijn dat de gegevens niet bekend of niet ingevuld zijn. Als bekend is dat iemand gedoopt is, maar nadere gegevens ontbreken, dan kan deze toch als gedoopt aangemerkt worden door iets in te vullen bij de doopplaats; bijvoorbeeld Ja.

#### **Telefoonnummer**

Hier wordt het eerste telefoonnummer getoond.

#### **Knopje onder nummer**

Schuin onder het nummer staat een vierkant knopje. Wanneer u hierop klikt, ziet u in eerste instantie niets gebeuren. Er gebeurt echter wel iets. De naam, adres, woonplaatsgegevens van de persoon die op het scherm staat worden op het Windows klembord geplaatst. Wanneer u daarna naar uw tekstverwerker gaat en u kiest daar Bewerken, Plakken, dan zal de volledige adressering in één keer verschijnen.

#### **Rode punt rechtsboven**

Bij sommige parochianen verschijnt rechtsboven een grote rode stip. Dat betekent dat er een opmerking bij deze persoon staat in het tabblad 'Toelichting' (zie [2.2.11\)](#page-42-0).

# <span id="page-26-0"></span>**2.2.2. Algemeen; belangrijkste gegevens**

![](_page_26_Picture_131.jpeg)

In dit tabblad worden de algemene gegevens van een parochiaan getoond.

De velden hebben de volgende betekenis:

#### **Titulatuur**

Hier geeft u een code op die de titulatuur aangeeft die op lijsten, etiketten en acceptgiro's gebruikt moet worden. Meestal zal dit '*De heer*' of '*Mevrouw*' zijn, maar er zijn veel meer mogelijkheden, zoals 'De weledelzeergeleerde heer dr.'. In dit veld is een keuzelijst beschikbaar:

![](_page_26_Picture_132.jpeg)

Via de menubalk kunt u direct naar het scherm om titulatuurcodes toe te voegen of te wijzigen (zie hoofdstuk 5.2). Wanneer u een code opgegeven heeft, verschijnt de omschrijving er meteen achter.

#### **Naam**

De volledige naam van de betreffende persoon, zoals die letterlijk op lijsten en adresseringen moet verschijnen. Voor volwassenen worden dus voorletters gebruikt, en voor kinderen roepnamen. Enkele voorbeelden:

```
J. Jansen
```
A.M. Jansen - van der Sloot

Jan Willem van Haren

De computer zet de ingevoerde naam om in een gealfabetiseerde naam. J. van Dalen wordt dan omgezet in "DALEN VAN J." Deze gealfabetiseerde naam wordt gebruikt voor de sortering van lijsten op achternaam. Dit onderwerp wordt verder besproken in hoofdstuk 2.2.8.2.

### **Extra regel**

Bij sommige adressen, zoals bejaardentehuizen en woonboten is een extra adresregel nodig om een adres voor de PTT eenduidig aan te kunnen geven.

#### **Straat en huisnr.**

Hier worden de straat en het huisnummer ingevuld, gewoon achter elkaar zoals u ze op adresetiketten wilt zien. Hier mag ook een postbus staan. Intern wordt het hier ingevulde adres omgevormd tot een gealfabetiseerde straatnaam, die gebruikt kan worden voor sortering van lijsten op straat (zie ook 2.2.8.2).

#### **Postcode en plaats**

De postcode bestaat uit 4 cijfers een spatie en 2 letters. Wanneer u een postcode invult, dan wordt hier automatisch de plaatsnaam bij gezocht. Bij een buitenlands adres wordt het veld postcode leeg gelaten; zet hier de postcode erbij in het veld Plaats.

#### **Telefoon**

Hier zijn twee velden beschikbaar. In het eerste kan bijvoorbeeld het vaste nummer genoteerd worden en in het tweede het mobiele nummer. Maar het mag ook anders. Het eerste nummer wordt standaard op allerlei overzichten vermeld, het tweede niet altijd.

#### **Roepnaam**

Vul hier de roepnaam van de persoon in.

#### **Burgerlijke staat**

De burgerlijke staat van de betreffende persoon. Ook hier is een keuzelijst beschikbaar.

![](_page_27_Picture_168.jpeg)

#### **Soort parochiaan**

Hier wordt een code van 0 tot 9 ingevuld, die aangeeft wat voor soort parochiaan het betreft. De codes hebben standaard de volgende betekenis:

- 0 voorlopige registratie (nog niet officieel ingeschreven)
- 1 gewoon parochiaan
- 2 geen lid (uitgeschreven of partner van een parochiaan)
- 3 gast
- 4 niet in gebruik
- 5 niet in gebruik
- 6 abonnee (is geen parochiaan, maar ontvangt wel het parochieblad)
- 7 zoek (vertrokken met onbekende bestemming)
- 8 overleden
- 9 vertrokken (naar andere plaats of parochie)

Per soort kan een andere kleur gekozen worden om de gegevens weer te geven in de tabel met de gezinsleden en in de keuzelijst.

Desgewenst mogen andere soorten toegevoegd worden. De standaard soorten 1, 2, 7, 8 en 9 mogen niet gewist worden, daar de mutatieschermen (zie hoofdstuk 3) deze soorten automatisch invullen.

Er mogen ook 2-cijferige codes gebruikt worden, of letters. Wanneer u de gewone parochianen (soort 1) wilt onderverdelen dan kunt u daar het beste codes voor kiezen die beginnen met een 1 (bijvoorbeeld 11, 12 of 1A), daar deze bij de statistieken meegeteld worden bij de gewone parochianen. U kunt soorten parochianen toevoegen via instellingen (hoofdstuk 5.1).

F4 geeft een keuzelijst met alle mogelijkheden:

![](_page_28_Picture_158.jpeg)

## **Geslacht**

Bij geslacht kan één van de volgende drie codes ingevuld worden:

M man V vrouw O onbekend

Dit veld is al vooringevuld als uit de titulatuurcode het geslacht volgt. Wanneer u dus als titulatuur '*Mevrouw*' opgeeft, dan is het veld geslacht vooringevuld met 'V'.

F4 geeft een keuzelijst met alle mogelijkheden:

![](_page_28_Picture_159.jpeg)

# **Wijk**

Hier wordt de wijk met een uit maximaal drie letters of cijfers bestaande code ingevuld, bijvoorbeeld:  $N = N$ oord,  $O = O$ ost,  $C =$  Centrum. In grotere parochies met meerdere kerken of kernen is een wijk het gebied van één kerk of kern. In kleinere parochies (met één kerkgebouw) is de wijk over het algemeen het werkgebied van een contactpersoon of van een loper voor de Actie Kerkbalans. Veel lijsten kunnen zo afgedrukt worden dat ze per wijk op een nieuwe pagina beginnen.

Met F4 of met de knop achter het veld is ook hier een keuzelijst beschikbaar:

![](_page_29_Picture_86.jpeg)

## **Sectie**

Een sectie is de onderverdeling van een wijk. Bij parochies met meerdere kerken of kernen is dit dan de fijnere indeling binnen één kerk of kern.

## **Bezorgwijk**

Bij bezorgwijk kunt u een alternatieve wijkindeling aangeven die gebruikt wordt voor het bezorgen van bijvoorbeeld het parochieblad. Iedere bezorgwijk is dan het gebied van een bezorger.

## **Kerkelijke gezindte**

Hier vult u het kerkgenootschap in waar de betreffende persoon toe behoort. Ook hier is een keuzelijst beschikbaar. Het mag ook leeg gelaten worden of alleen gevuld voor mensen die niet tot de RKK behoren.

## **e-Mail adres**

Hier kunt u een eventueel e-mail adres van deze persoon invullen. Wanneer het veld niet op het scherm staat, dan kunt u het met Alt-T activeren door in het scherm dat dan verschijnt achter e-Mail adres te vermelden: e-Mail adres (of hoe u het veld maar noemen wilt).

Achter het veld staat een knop met de tekst e-Mail. Wanneer u hierop klikt, dan wordt een nieuw venster geopend waarin u de tekst voor een e-mail aan deze persoon kunt invoeren:

![](_page_29_Picture_87.jpeg)

Wanneer het venster opgestart wordt, dan is het e-mail adres al ingevuld op de bovenste regel. Het onderwerp kunt u op de tweede regel opgeven. Wanneer u een bijlage mee wilt sturen, dan kan de naam van het bestand aangegeven worden op de derde regel. Door op de knop achter dit veld te klikken kunt u via de zogenaamde file-selector een bestand opzoeken.

In het grote witte vlak kunt u tenslotte de tekst opgeven. Met opmaak kunt u hier niet werken. Wanneer dit wel gewenst is, dan zult u het bericht moeten maken in Outlook of een ander e-mail programma.

Als het bericht gereed is, dan klikt u op Verzenden. Het bericht wordt dan aan de geadresseerde verzonden, op dezelfde wijze als dat vanuit uw e-mail programma zou gaan. Het komt zelfs bij de verzonden berichten te staan. Zorg wel dat het e-mailprogramma (bijvoorbeeld Outlook) geopend is, anders wordt het bericht niet verzonden.

Het verzenden van e-mail vanuit KLA werkt alleen wanneer er al e-mail op de computer geïnstalleerd is en wanneer u gebruik maakt van een zogenaamde MAPI complient e-mail programma. Outlook voldoet aan deze voorwaarde. Wanneer het verzenden van e-mail vanuit KLA niet werkt, dan heeft dit waarschijnlijk te maken met het feit dat de e-mail niet volgens genoemd principe functioneert op de computer.

# <span id="page-30-0"></span>**2.2.3. Gezinsaanschrijving en tabel met gezinsleden**

In het tweede tabblad worden de gegevens van het gezin getoond.

![](_page_30_Picture_168.jpeg)

Dit tabblad bestaat uit twee delen: de gezinsaanschrijving en de tabel met gezinsgegevens.

# **2.2.3.1. Gezinsaanschrijving**

De gezinsaanschrijving bestaat uit een aantal velden.

#### **Naam gezin**

Iedere parochiaan hoort bij een bepaald gezin. De gezinnen hebben allemaal een nummer. Vóór het nummer wordt de naam van het gezin vermeld, zoals deze op de adresetiketten zal verschijnen. Deze naam kan dus anders zijn dan de naam van de hoofdbewoner. U kunt de gezinsnaam eventueel veranderen. Dit hoeft maar bij één gezinslid, het is dan meteen bij alle gezinsleden mee veranderd.

## **Verplaatsen naar een ander gezin**

Wanneer iemand verplaatst moet worden naar een ander gezin gaat dit als volgt:

Stel dat nummer 100 verplaatst moet worden van gezin A naar gezin B.

Zoek het gezinsnummer van gezin B op en noteer dit. Het gezinsnummer staat op het tabblad Gezin achter de gezinsnaam.

Zoek nummer 100 op.

Vul bij gezinsnummer het zojuist genoteerde nummer in.

Druk niet op < Enter >, maar op F9. Het andere gezin wordt nu getoond.

Klik op opslaan. De persoon hoort nu bij het andere gezin.

Bij kinderen die uit huis gaan of bij huwelijken kunt u beter gebruik maken van de speciaal hiervoor bedoelde mutatieschermen (zie 3.10 en 3.13).

#### **Plaats in gezin**

Hier wordt opgegeven of iemand hoofdbewoner, partner, kind of medebewoner is. Dit gegeven wordt gebruikt om bij lijsten het gezinshoofd bovenaan te krijgen. Ieder gezin moet één gezinshoofd hebben. De achternaam van het gezinshoofd wordt gebruikt voor de sortering van parochianenlijsten alfabetisch op de achternaam van de hoofdbewoner. Als een ander gezinslid dus een andere achternaam heeft als het gezinshoofd, dan komt deze dus toch bij de rest van het gezin te staan. Er mag maximaal één partner zijn. Het aantal kinderen en medebewoners is niet aan een maximum gebonden.

Wanneer u in dit veld op F4 drukt, dan verschijnt een keuzelijst:

![](_page_31_Picture_8.jpeg)

# **2.2.3.2. Gezinssamenstelling**

De tabel in het scherm bevat de belangrijkste gegevens over de samenstelling van het gezin waartoe de parochiaan behoort. Alle gezinsleden staan onder elkaar in deze tabel. Bovenaan staat het gezinshoofd, daaronder de eventuele partner, dan de kinderen (van de oudste naar de jongste) en tenslotte de medebewoners (bijvoorbeeld een inwonende ouder).

De kleur van iedere regel is afhankelijk van de soort parochiaan. Hierdoor is meteen duidelijk wie eventueel overleden of vertrokken zijn. Zie ook 5.1.

![](_page_31_Picture_160.jpeg)

De kolommen in de tabel hebben de volgende betekenis:

### **Nummer**

Het parochiaannummer van het gezinslid.

#### **PiG**

In dit veld wordt de plaats in het gezin weergegeven. 0=gezinshoofd, 1=partner, 2=kind, 3=medebewoner.

## **Naam**

De verkorte titulatuur en de volledige naam.

### **Geboortedatum**

De geboortedatum van dit gezinslid. Hierachter staat tussen haakjes de leeftijd.

#### **MV**

Het geslacht van het gezinslid (M=man, V=vrouw, O=onbekend).

#### **Soort**

Soort parochiaan (zie hoofdstuk 5.1)

#### **DCV**

De status van een parochiaan (D=Gedoopt, C=Eerste Communie, V=Gevormd).

Achter sommige gezinsleden staat een sterretje (\*). Dat wil zeggen dat er bij dit parochiaan een opmerking in het vrije tekstveld staat (zie [2.2.11\)](#page-42-0).

De eerste kolom (nummer) heeft een gele achtergrond om aan te geven dat dit de persoon is, waarvan de gegevens op dit moment op het scherm staan.

Wanneer in deze tabel op <TAB> gedrukt wordt, dan worden de gegevens van de persoon waar op dat moment de cursor staat getoond op het scherm. De gegevens van het andere gezinslid zijn dan verdwenen.

Er zijn twee manieren om de tabel te verlaten: met F6 of <ENTER> springt u naar het volgende tabblad (gegevens over geboorte en doop; zie hoofdstuk 2.2.4). Met <SHIFT>+F6 komt u terug in de gegevens van de gezinsaanschrijving. Klikken met de muis kan natuurlijk ook.

# <span id="page-32-0"></span>**2.2.4. Geboorte en doop**

Het tabblad "Geb Doop" ziet er als volgt uit:

![](_page_32_Picture_176.jpeg)

#### **Geboortedatum**

Dit is een belangrijk veld dat steeds ingevuld moet worden. Het wordt vooral gebruikt voor selectie op leeftijd en voor bijvoorbeeld verjaardagslijsten. Met F4 wordt hier, zoals bij alle datumvelden, een kalender getoond, waaruit een datum gekozen kan worden. De datum wordt automatisch compleet gemaakt als u deze verkort intikt. U voert bijvoorbeeld in: 170848; de computer maakt daar dan automatisch 17 augustus 1948 van.

#### **Plaats**

Dit gegeven kan ingevuld worden wanneer het bekend is. Het is een niet zo belangrijk gegeven. Het komt alleen op de gezinskaart terug.

#### **Doopnamen**

De doopnamen zijn van belang voor registers en formulieren. Vul deze dus steeds in als ze bekend zijn.

## **Opmerking**

Vrije tekst van één regel.

### **Doopdatum**

Deze is van belang voor het doopregister. Bovendien wordt hier gekeken om te bepalen of iemand gedoopt is. Met F4 wordt hier een kalender getoond, waaruit een datum gekozen kan worden. De datum wordt automatisch compleet gemaakt als u deze verkort intikt. U voert bijvoorbeeld in: 190948; de computer maakt daar dan automatisch zondag 19 september 1948 van. De dag van de week wordt ook getoond, zodat direct duidelijk is of het een zondag betreft. Valt de ingegeven datum niet op een zondag, dan wordt hiervan een melding gegeven:

![](_page_33_Picture_135.jpeg)

Als de datum wel goed is, dan kiest u hier "Ja" en gaat u naar het volgende veld, anders kiest u "Nee" en geeft u de juiste doopdatum in.

### **Plaats**

De plaats of parochie waar deze persoon gedoopt is. Dit gegeven komt alleen op de gezinskaart terug.

## **Pastor**

Naam van de priester die de doop bediend heeft.

## **Sila dd**

Geef aan wanneer de doop aan SILA is gemeld. Dit is alleen van belang voor kerken die bij SILA aangesloten zijn.Via het terminologiescherm kan dit veld aan of uitgeschakeld worden.

## **Kerk**

Het kerkgenootschap waar iemand gedoopt is.

Er is er een keuzelijst beschikbaar.

![](_page_33_Picture_136.jpeg)

## **Code**

Een code waarmee u een onderverdeling van de doop kunt maken voor de statistiek. Welke verschillende doopcodes u wilt gebruiken kunt u aangeven bij de instellingen (zie 5.12).

Met F4 is een keuzelijst beschikbaar:

![](_page_34_Picture_135.jpeg)

U kunt zo voor de statistiek onderscheid maken tussen bijvoorbeeld een doop in de eigen parochie en elders.

#### **Opmerking**

Een vrije tekst van één regel.

# <span id="page-34-0"></span>**2.2.5. Vormsel**

Op het tabblad 'Vormsel' staan dezelfde soort gegevens als bij de doop, maar dan met betrekking tot de Eerste Communie en het Vormsel:

![](_page_34_Picture_136.jpeg)

### **Datum**

Van belang voor het register en om aan te geven dat iemand Eerste Communie gedaan heeft of Gevormd is. Met F4 wordt hier een kalender getoond, waaruit een datum gekozen kan worden. De datum wordt automatisch compleet gemaakt als u deze verkort intikt. U voert bijvoorbeeld in: 160767; de computer maakt daar dan automatisch zondag 16 juli 1967 van. De dag van de week wordt ook getoond, zodat direct duidelijk is of het een zondag betreft. Valt de ingegeven datum niet op een zondag, dan wordt hiervan een melding gegeven:

![](_page_34_Picture_11.jpeg)

Als de datum wel goed is, dan kiest u hier "Ja" en gaat u naar het volgende veld, anders kiest u "Nee" en geeft u de juiste belijdenisdatum in.

#### **Plaats**

De plaats waar de Eerste Communie respectievelijk het Vormsel plaatsgevonden heeft.

### **Pastor**

Naam van de priester.

#### **Code**

Een code waarmee u desgewenst een onderscheid kunt maken tussen Eerste Communie of Vormsel in de eigen parochie of elders. Dit is vooral van belang voor de statistiek.

Er is een keuzelijst beschikbaar.

#### **Opmerking**

Een vrije tekst van één regel.

# <span id="page-35-0"></span>**2.2.6. Huwelijk en binnenkomst**

Op dit tabblad worden de gegevens met betrekking tot huwelijk en binnenkomst getoond.

![](_page_35_Picture_146.jpeg)

# **2.2.6.1. Huwelijk**

Hier staan alle gegevens met betrekking tot het kerkelijk en burgerlijk huwelijk.

Deze gegevens komen op het huwelijksregister terecht en worden gebruikt voor de lijst van huwelijksjubilea. De velden hebben de volgende betekenis:

#### **Burgerlijk huwelijk**

De datum van het burgerlijk huwelijk.

#### **Plaats**

Plaats waar het burgerlijk huwelijk gesloten werd.

#### **Kerkelijk huwelijk**

De datum van het kerkelijk huwelijk. Alleen als deze datum ingevuld is komt een huwelijk op het huwelijksregister.

#### **Plaats**

De plaats of parochie waar het kerkelijk huwelijk gesloten is.

### **Kerk**

Het kerkgenootschap waar iemand getrouwd is.

Er is een keuzelijst beschikbaar.

#### **Opmerking**

Een vrije tekst van één regel. Deze tekst komt op het huwelijksregister.

#### **Einde**

Hier kan desgewenst de einddatum van een huwelijk opgenomen worden. Een huwelijk kan eindigen vanwege het overlijden van één van de partners of vanwege een echtscheiding.

Let op! Wanneer u deze gegevens met de hand wijzigt, dan moet u er zelf op *toezien dat de burgerlijke staat op het eerste scherm in overeenstemming is met de hier vermelde gegevens.*

# **2.2.6.2. Binnenkomst**

In dit venster staan gegevens met betrekking tot het binnenkomen in de parochie. Bij iemand die altijd (of al heel lang) parochiaan geweest is, zijn deze velden niet ingevuld.

De velden hebben de volgende betekenis:

#### **Ingekomen op**

De datum van binnenkomst. Dit is van belang voor het register van ingekomen leden.

#### **Van**

Hier kunt u de plaats of de parochie waarvandaan de betreffende persoon binnengekomen is invullen. Dit komt op het register van ingekomen leden te staan.

#### **Code**

Hier kunt u voor de statistiek een code invullen die aangeeft waarvandaan iemand komt, bijvoorbeeld van een parochie elders of van een ander kerkgenootschap.

Er is een keuzelijst beschikbaar.

De codes kunt u wijzigen via de instellingen (hoofdstuk 5.12).

#### **Datum laatste verhuizing**

Desgewenst kan hier de datum opgeslagen worden van de laatste verhuizing van deze persoon.

# **Opmerking**

Een vrije tekst van één regel.

## <span id="page-36-0"></span>**2.2.7. Vertrek en uitschrijven (onttrekken/bedanken)**

Hier staan de gegevens met betrekking tot het vertrek uit de parochie naar een parochie in een andere plaats of naar een ander kerkgenootschap. Hier hoort een soort parochiaan 9 bij.

Wanneer iemand de kerk verlaat zonder zich bij een andere parochie aan te sluiten wordt dit vermeld onder *'Uitgeschreven'*, '*Onttrokken*' of '*Bedankt*'. Hoe deze rubriek precies heet is aan te geven in het terminologiescherm (Alt-T). Bij een parochiaan (die niet vertrokken is) worden deze velden leeg gelaten.

![](_page_36_Picture_180.jpeg)

## **2.2.7.1. Vertrek**

Bij vertrek kunnen er een aantal gegevens geregistreerd worden. De velden hebben de volgende betekenis:

# **Vertrokken op**

De datum van vertrek. Op dit veld is een kalender beschikbaar.

### **Naar**

De plaats of de parochie waarheen deze persoon vertrokken is. Dit komt ook op het register van vertrokken leden te staan. Wanneer één lid van een gezin vertrekt, dan komt deze nog steeds op de gezinskaart te staan. Er staat dan een extra regel bij die aangeeft dat dit gezinslid vertrokken is, met daarbij de datum en de plaats.

## **Code**

Een aanduiding voor de statistiek die aangeeft waar iemand naar toe vertrokken is. Dit kan bijvoorbeeld een andere parochie zijn of een ander kerkgenootschap.

Er is een keuzelijst beschikbaar.

Bij de instellingen (codes voor statistiek etc.; zie hoofdstuk 5.12) kunnen de codes gewijzigd worden.

# **Opmerking**

Een vrije tekst van één regel.

# **2.2.7.2. Onttrekken/bedanken/uitschrijven**

Wanneer een parochiaan de kerk verlaat zonder zich aan te sluiten bij een andere parochie of een ander kerkgenootschap dan spreken we van onttrekken, bedanken of uitschrijven. De gebruikte term verschilt per kerkgenootschap. Wanneer een parochiaan zich uit laat schrijven, dan krijgt deze standaard de soort parochiaan 2. Bij de systeeminstellingen kan een andere soort aangegeven worden indien gewenst. Hij of zij komt op het register van onttrokken leden te staan. Bij een uitschrijving worden de volgende gegevens ingevuld:

## **Datum**

De datum waarop de parochiaan zich uit heeft laten schrijven.

Er is een keuzelijst beschikbaar.

## **Code**

Een aanduiding voor de statistiek waarmee u aan kunt geven wat voor soort uitschrijving het betreft, bijvoorbeeld een overgang naar een ander kerkgenootschap of een verlaten van de kerk. Er is ook hier een keuzelijst beschikbaar.

Bij de instellingen (hoofdstuk 5.12) kunt u deze gegevens aanpassen.

## **Opmerking**

Een vrije tekst van één regel.

# <span id="page-38-0"></span>**2.2.8. Diversen**

Het tabblad bevat gegevens die niet vaak geraadpleegd hoeven te worden en ziet er als volgt uit:

![](_page_38_Picture_123.jpeg)

Dit tabblad bestaat uit drie vensters.

# **2.2.8.1. Buitenlands adres**

In dit venster kunnen de extra gegevens vermeld worden die afgedrukt moeten worden op etiketten als het een buitenlands adres betreft.

Er zijn twee extra regels beschikbaar:

#### **Staat**

De staat wordt slechts bij bepaalde landen, zoals Engeland en de Verenigde Staten, gebruikt. Bij andere landen laat u deze regel gewoon leeg.

#### **Land**

De landcode zoals deze gespecificeerd is in het landenbestand (zie hoofdstuk 5.9).

Met F4 of door met de muis te klikken op het knopje achter dit veld roept u een keuzelijst met landen op.

![](_page_38_Picture_124.jpeg)

Bij de instellingen (hoofdstuk 5.9) kunt u een land toevoegen.

Wanneer u hier een geldige landcode invult, dan verschijnt de volledige naam er achter. Deze naam komt ook letterlijk op de postadressering te staan.

# **2.2.8.2. Gealfabetiseerde gegevens**

De gealfabetiseerde naam en straatnaam worden automatisch bepaald uit de volledige naam zoals die op het eerste scherm opgegeven is en eventueel de doopnamen. Dit automatische proces gaat in een klein percentage van de gevallen fout (bijvoorbeeld bij vreemde buitenlandse namen). In zo'n geval kunt u de gealfabetiseerde namen hier met de hand wijzigen.

Het venster bevat twee velden.

#### **Naam**

De gealfabetiseerde naam, zoals die bepaald is uit de op het eerste scherm ingegeven volledige naam.

Als hier bij kinderen de roepnaam gebruikt wordt, dan worden zo mogelijk de doopnamen gebruikt voor het alfabetiseren, bijvoorbeeld 'Jan van Velden' (doopnamen 'Johannes Cornelis') wordt 'VELDEN VAN J.C.'. Zoals u ziet is de gealfabetiseerde naam ook altijd geconverteerd naar hoofdletters. Hierdoor weten we zeker dat de volgorde goed is bij sorteren.

### **Straat**

De gealfabetiseerde straatnaam, zoals die bepaald is uit de op het eerste scherm ingegeven straat. De conversie is hier vrijwel gelijk aan die van de eigennaam, met uitzondering van het huisnummer. Dit wordt om een juiste sortering te verkrijgen rechts aangeschoven. Eventuele achtervoegsels, zoals a of bis, worden hier nog weer achtergevoegd.

# **2.2.8.3. Overleden**

Wanneer een parochiaan overlijdt, dan wordt dit hier vermeld. Bovendien krijgt de overledene de soort parochiaan 8.

De volgende gegevens worden in dit geval ingevuld:

## **Datum**

De datum van overlijden. Deze datum bepaalt of deze persoon vermeld wordt op het register van overledenen. Bovendien wordt de datum van overlijden vermeld op de gezinskaart als er nog gezinsleden achterblijven.

### **Plaats**

De plaats van overlijden.

## **Opmerking**

Een vrije tekst van één regel.

# <span id="page-39-0"></span>**2.2.9. Vrije velden**

## In dit tabblad kunt u de vrije velden invoeren.

![](_page_39_Picture_156.jpeg)

De vrije velden kunt u zelf namen geven via Alt-T. Ze kunnen gebruikt worden voor gegevens die specifiek in uw situatie van belang zijn. Bij de systeeminstellingen kunt u ook aangeven of er een keuzelijst op dit veld aanwezig is. Als dit zo is, dan kan alleen hieruit een waarde gekozen worden, anders is iedere tekst toegestaan.

De bovenste vijf velden rechts zijn datumvelden. Hier kan alleen een geldige datum ingevoerd worden.

# <span id="page-40-0"></span>**2.2.10. Selectie**

In het tabblad "Selectie" kunt u Eigenschappen en Selectiecodes registreren.

![](_page_40_Picture_137.jpeg)

Dit scherm bestaat uit twee delen; het invoerveld Selectiecodes en een tabel met eigenschappen.

# **2.2.10.1. Selectiecodes**

In het veld '*Selectiecodes*' worden bepaalde belangrijke eigenschappen van een parochiaan met letters aangegeven. Dit veld is een alternatief voor de er onder staande tabel genoemde eigenschappen. Selecties via het selectiecodeveld zijn sneller, maar minder flexibel.

Met behulp van dit veld is het mogelijk om (met een "P") aan te geven of deze parochiaan een postadres gebruikt. Als hier een "P" ingevuld is, dan wordt het postadres uit de eigenschappentabel gehaald (zie 2.2.10.2). **Gebruik de selectiecode P dus niet voor iets anders.**

Er is een keuzelijst beschikbaar:

![](_page_40_Picture_138.jpeg)

Deze keuzelijst werkt iets anders dan andere keuzelijsten. In deze lijst staan onder elkaar alle bij de instellingen opgegeven selectiecodes (zie 5.11). Elk van deze selectiecodes kan geselecteerd worden met de spatiebalk of met de muis aangeklikt worden. Wanneer de juiste selectiecodes geselecteerd zijn drukt u op <ENTER>. Het veld selectiecodes wordt dan gevuld met de 1 letterige codes die bij de geselecteerde codes horen.

Het is niet verplicht om deze codes via de keuzelijst in te voeren. U kunt, als u de codes kent, ook direkt de letters intikken.

Achter de selectiecodes staan de datum van laatste mutatie en de inlogcode van degene die deze mutatie gedaan heeft. Deze velden kunnen niet door de gebruiker gewijzigd worden; ze worden automatisch gevuld bij het opslaan van een mutatie.

# **2.2.10.2. Eigenschappentabel**

De eigenschappentabel is een tabel met vier kolommen waarin een drietal zaken vastgelegd kunnen worden.

Ten eerste kunnen bijzonderheden omtrent personen en funkties opgenomen worden. Dit kunnen zeer uiteenlopende eigenschappen zijn, zoals '*bestuurslid'*, '*lid koor*', '*doe het zelver*' en ga zo maar door. U kunt net zoveel eigenschappen toevoegen als u nuttig vindt. Eén parochiaan kan ook een onbeperkt aantal *Eigenschappen* hebben. Een eigenschap kan een begin- en/of einddatum hebben. Dit is bijvoorbeeld bij een bestuurslid het geval. De begindatum is bekend, en ook de verwachte einddatum kan al ingevuld worden.

Deze eigenschappen kunnen ook weer gebruikt worden als selectiecriterium. Zo is het dus mogelijk om een lijst te maken van alle bestuursleden of een lijst van alle leden van een bepaalde commissie. Het maken van dergelijke selecties voor lijsten wordt besproken in hoofdstuk 4.

Ten tweede kan hier als eigenschap het postadres ingevoerd worden, indien iemand hiervan gebruik maakt.

Als laatste kan de tabel ook gebruikt worden om bedragen, die niet voor iedereen gelijk zijn te innen, door in de kolom inhoud een bedrag te zetten dat afgedrukt moet worden op acceptgiro's. Er kunnen dan acceptgiro's bedrukt worden met in het hokje bedrag het bedrag dat onder inhoud van de eigenschap staat, bv. 17.50. Er wordt geen euroteken gebruikt en de euro's en centen worden gescheiden door een punt. In het selectierecept dient bij instellingen aangegeven te worden uit welke eigenschappen het bedrag gehaald moet worden (zie ook hoofdstuk 4).

In hoofdstuk [2.3](#page-49-0) wordt het eigenschappenscherm besproken. Daar worden de eigenschappen vanaf de andere kant bekeken. Per eigenschap (commissie, vereniging, werkgroep, etc.) worden alle leden van de groep getoond.

In tegenstelling tot de meeste andere mutaties, die via speciale schermen ingevoerd worden, kunnen deze Eigenschappen alleen hier ingevoerd worden. De kolommen in dit venster hebben de volgende betekenis:

#### **Eigenschap**

Het code van de eigenschap, bijvoorbeeld 'bestuurslid', 'Kerkbijdrage'.

Via de instellingen kunt u naar het scherm voor het toevoegen van een nieuwe eigenschap (zie hoofdstuk 5.4).

Er is een keuzelijst beschikbaar, die geactiveerd wordt door op de kop van de kolom te klikken of door F4 in te drukken.

![](_page_41_Picture_190.jpeg)

### **Inhoud**

Een nadere specificatie bij de genoemde eigenschap, bijvoorbeeld '*Secretaris*' bij de eigenschap '*Bestuurslid*'. Dit gegeven kan weer gebruikt worden in selecties (zie hoofdstuk 4.1).

Bij de eigenschap "Postadres Regel 1" moet hier de aanschrijving (de naam) van het postadres ingevoerd worden. Voor "Postadres Regel 2" het adres (straat of postbus en huisnummer) enz.

Voor het registreren van variabele bedragen kan hier het bedrag ingevuld worden.

#### **Vanaf**

De datum waarop de geldigheid van deze eigenschap ingaat. Voor een bestuurslid is dit bijvoorbeeld de datum waarop deze aantreedt. Deze datum is niet altijd zinvol, en hoeft dan ook niet ingevuld te worden.

#### **T/m**

De datum waarop de eigenschap zijn geldigheid verliest. Bij een bestuurslid is dit het einde van de termijn. Deze datum kan in principe al ingevuld worden aan het begin van deze termijn. De begin- en einddatum kunnen ook als selectiecriterium gebruikt worden.

#### **Hoofdgroep**

De hoofdgroep waartoe deze eigenschap behoort. Dit kunt u aangeven onder Instellingen, Hoofdgroepen van Eigenschappen en Instellingen, Eigenschappen. Het gegeven is hier niet te wijzigen. Hoofdgroepen worden gebruikt om bij elkaar behorende eigenschappen in een groep onder te brengen. De eigenschappen Pastoor, Pastoraal werker, Bezoekmedewerker en Diaken zouden zo in de hoofdgroep Pastoraal geplaatst kunnen worden.

#### **Eigenschappen verwijderen**

Een eigenschap bij een parochiaan verwijderen gaat als volgt.

Zet de gegevens van de betreffende parochiaan op het scherm. Ga naar het tabblad selectie en klik op de regel die verwijderd moet worden. Klik dan op het knopje met het zwarte kruis bovenaan in de knoppenbalk. Er wordt nu een bevestiging gevraagd. Wanneer u hier bevestigend op antwoordt wordt de regel verwijderd.

*Let op! Wanneer u niet op een regel van de eigenschappentabel staat, maar ergens anders op het scherm, dan wordt een parochiaan verwijderd wanneer u op de vraag bevestigend antwoordt.*

# <span id="page-42-0"></span>**2.2.11. Documenten**

Het is mogelijk om aan een parochiaan (ingescande) documenten te koppelen; bijvoorbeeld een doopbewijs, een inschrijfformulier of een oude papieren archiefkaart. Het handigst is om deze documenten op te slaan als pdf bestand. In KLA kunnen maximaal vijf documenten aan een persoon gekoppeld worden. Het tabblad wordt alleen getoond, wanneer dit via het terminologiescherm (Alt-T) geactiveerd is.

![](_page_42_Picture_182.jpeg)

Via het knopje met de drie puntjes kan een bestand gekozen worden. Met de knop Toon wordt het desbetreffende document geopend. Dit werkt alleen wanneer via Instellingen, Systeeminstellingen, Tabblad Teksten een programma opgegeven is om de documenten te kunnen openen

# <span id="page-43-0"></span>**2.2.12. Toelichting**

Bij iedere parochiaan kan een vrije tekst ingevoerd worden van circa 500 tekens. Hier kunt u zaken vermelden die in geen van de andere velden passen. Het is een tekstveld. Zie hoofdstuk 1.8.4 voor de werking van zo'n venster.

![](_page_43_Picture_120.jpeg)

# <span id="page-43-1"></span>**2.2.13. IBAN**

Het tabblad IBAN is alleen zichtbaar wanneer de boekhouding daar toestemming voor heeft gegeven. Bij de systeeminstellingen van de boekhouding moet dus een vinkje gezet worden dat de ledenadministratie de IBAN nummers mag wijzigen. Als dat vinkje er staat, dan komt er in het parochianenscherm een tabblad bij voor het aanpassen van de IBAN nummers van een parochiaan.

![](_page_43_Picture_121.jpeg)

De kolommen hebben de volgende betekenis:

#### **Volgnr.**

Het volgnummer bepaalt de volgorde van de rekeningnummers in de tabel. Dit is alleen van belang als gebruik gemaakt wordt van automatische incasso. Het bovenste IBAN nummer wordt dan gebruikt voor de incasso. Verder is de volgorde niet van belang.

## **IBAN**

Het internationale bankrekeningnummer. Dit nummer bevat een controlegetal (de twee cijfers na NL). Bij het invoeren van het IBAN nummer wordt gecontroleerd of het een bestaanbaar IBAN nummer is.

### **BIC**

De code van de bank. Deze BIC code is alleen van belang als gebruik gemaakt wordt van automatische incasso. En ook als dit het geval is, dan mag deze code leeg gelaten worden. Indien bekend kan de BIC code

ingevuld worden, maar het is dus niet erg wanneer deze kolom leeg gelaten wordt.

### **Tenaamstelling**

Als de betreffende rekening op een andere naam staat als de naam van deze parochiaan, dan kan de juiste naam hier ingevuld worden. Anders wordt het veld leeg gelaten. Ook dit gegeven is alleen van belang voor automatische incasso.

Wanneer de regel verlaten wordt door in de laatste kolom op Enter of Tab te drukken, dan is de regel meteen opgeslagen. Het is dus in de meeste gevallen niet nodig expliciet op te slaan.

Wanneer de boekhouding en de parochianenadministratie op twee afzonderlijke computers plaatsvinden, dan dienen de IBAN nummers via de boekhouding ingevoerd te worden. IBAN nummers die in dat geval via de ledenadministratie ingevoerd worden komen niet in de boekhouding terecht. Dit gebeurt alleen wanneer ledenadministratie en boekhouding op dezelfde computer plaatsvinden of wanneer de computers via een netwerk gebruik maken van dezelfde gegevens. In de online versie van KLA is dit het geval. Daar kunnen de IBAN nummers dus via de ledenadministratie ingevoerd worden, indien gewenst.

# <span id="page-44-0"></span>**2.2.14. Een persoon opzoeken**

Soms is het moeilijk om een bepaalde aantekening goed thuis te brengen. Het is niet precies bekend welke parochiaan het betreft. Het Nummer is slechts zelden beschikbaar. In dit soort gevallen zijn er nog vele mogelijkheden om met de weinige gegevens die beschikbaar zijn toch de juiste persoon te vinden. In dit hoofdstuk worden enkele methoden hiervoor besproken.

![](_page_44_Picture_159.jpeg)

## **Alleen de achternaam is bekend**

Wanneer alleen de achternaam bekend is, dan kan gezocht worden door bij Nummer op F4 te drukken. Er verschijnt dan een alfabetische namenlijst. U kunt iemand op naam opzoeken in de lijst door in de kolom 'Naam' een deel van de achternaam in te tikken. Er verschijnt een "Zoek-scherm" waarin u de tekst in kunt geven. Als het een niet te vaak voorkomende achternaam is, dan kan meestal direkt bepaald worden wie gezocht wordt. Door nu op de juiste regel te gaan staan en op <ENTER> te drukken komen alle gegevens op het scherm.

Als het een veel voorkomende naam is, zoals Jansen, dan kan aan de hand van de andere gegevens, zoals geboortedatum, adres of voorletters, toch vaak de juiste persoon gevonden worden.

## **Het adres is bekend**

Wanneer het adres bekend is, dan kan vanuit dezelfde keuzelijst via de kolom straat gezocht worden.

#### **Alleen andere gegevens bekend**

Wanneer alleen andere gegevens, zoals bijvoorbeeld een doopdatum, bekend zijn, dan is het toch nog mogelijk om iemand terug te vinden in het parochianenbestand. Hiervoor kan de parochianenlijst gebruikt worden (zie hoofdstuk 4.2). Bij parochianenlijsten is het mogelijk om een willekeurige selectie op te geven. Hoe dit precies in zijn werk gaat staat beschreven in hoofdstuk 4.1.

Het is dan bijvoorbeeld mogelijk om een lijst te maken van alle parochianen die in 1985 gedoopt zijn. Dit levert een lijst op met waarschijnlijk slechts een beperkt aantal personen. De juiste is dan meestal snel gevonden.

Op deze manier zoeken is wat omslachtiger, en duurt wat langer dan bij de eerder beschreven methodes. Het is echter mogelijk om met vrijwel alle bekende gegevens te zoeken. Gebruik deze methode alleen als het niet op een andere manier lukt.

Sinds versie 23 van KLA is er een handige manier van zoeken bijgekomen via de menukeuze Dagelijks, Zoek parochianen. Zoeken gaat dan op een manier die lijkt ook Google. Zie hoofdstuk [2.5](#page-51-1) voor een nadere uitleg hierover.

# <span id="page-45-0"></span>**2.2.15. Knoppen onderin het scherm**

Onderin het scherm staan verschillende knoppen. Met deze knoppen kunt u op een makkelijke manier de gegevens Opslaan, het scherm Sluiten en voor de opgevraagde persoon direct een Gezinskaart, Parochianenkaart, Persoonlijke brief, Formulier of Etiket afdrukken.

![](_page_45_Picture_134.jpeg)

# **2.2.15.1. Opslaan**

Wanneer u de gegevens van iemand gewijzigd heeft, dan slaat u de gegevens snel op door op deze knop te klikken.

![](_page_45_Picture_14.jpeg)

# **2.2.15.2. Gezinskaart**

Van de opgevraagde persoon is direct een Gezinskaart op te vragen en af te drukken.

Gezinskaart

![](_page_46_Picture_102.jpeg)

Dhr. J.T.M. Musens Mw. J.W.M. Musens - Grandia Dhr. en mw. J.T.M. Musens Telefoon 055-5431100

Veldbrugweg 38 7362 WB BEEKBERGEN Wijk Wijk Centrum Bezorgwijk C004

Gehuwd 7-5-1978 te Apeldoorn. Kerkelijk huwelijk 17-12-1978 te Apeldoorn.

![](_page_46_Picture_103.jpeg)

Nadat u op de knop heeft geklikt verschijnt het volgende scherm:

U kunt de opgevraagde Gezinskaart eerst bekijken en daarna eventueel afdrukken. De Gezinskaart wordt nader besproken in hoofdstuk 4.8.

# **2.2.15.3. Parochianenkaart**

Van de opgevraagde persoon is direct een Parochianenkaart op te vragen en af te drukken.

Lidkaart

Nadat u op de knop heeft geklikt verschijnt eerst:

Please wait while the report is loading...

waarna het volgende scherm verschijnt:

![](_page_47_Picture_57.jpeg)

#### **PAROCHIANENKAART**

U kunt de opgevraagde Parochianenkaart eerst bekijken en daarna eventueel afdrukken of exporteren naar een bestand. De parochianenkaart wordt nader besproken in hoofdstuk 4.9.

# **2.2.15.4. Persoonlijke brief**

Voor de opgevraagde persoon kunt u vanuit dit scherm direct een Persoonlijke brief maken

# Persoonlijke brief

Nadat u op de knop geklikt heeft verschijnt het scherm "Bestand openen":

![](_page_47_Picture_58.jpeg)

Met bovenstaande keuzelijst kunt u de juiste brief selecteren. Open de gewenste brieftekst en u ziet het volgende op het scherm verschijnen:

![](_page_48_Picture_3.jpeg)

U kunt de brief nog wijzigen voordat hij afgedrukt wordt.

In de map KLAWin5\Brieven staan voorbeeldbrieven die u zelf aan kunt passen. U kunt ook nieuwe brieven maken. Sla die dan wel op als .rtfbestand, anders kan KLA ze niet gebruiken.

# **2.2.15.5. Formulier**

Formulieren zijn eigenlijk ook gewoon persoonlijke brieven.

Formulier

Wanneer u kiest voor het maken van een formulier dan verschijnt het volgende scherm:

![](_page_48_Picture_96.jpeg)

In dit voorbeeld is er maar één soort formulier, het doopbewijs. Via de systeeminstellingen kunnen tot maximaal drie formulieren toegevoegd worden. Deze kunt u zelf ontwerpen (zie 5.13). Voorbeelden worden met het pakket meegeleverd.

Met "Annuleren" gaat u terug naar het parochianenschem.

# **2.2.15.6. Etiket**

Wanneer u kiest voor het bedrukken van een etiket, dan wordt een los etiket afgedrukt.

Etiket

Nadat u op de knop heeft geklikt verschijnt eerst:

![](_page_49_Picture_145.jpeg)

Wanneer u gebruik maakt van losse vellen met etiketten (laser- en inkjetprinters), dan vraagt het programma welk etiket u wilt bedrukken (rij en kolom). Op deze wijze is het mogelijk om ook met deze printers losse etiketten te maken, zonder dat u steeds een groot deel van het vel overhoudt.

De velden en knoppen in dit venster hebben de volgende betekenis:

#### **Etiket Nummer**

Over het algemeen wordt gebruik gemaakt van vellen etiketten met meerdere naast en onder elkaar. Hier wordt opgegeven welk etiket van het vel genomen moet worden. Op die manier hoeven geen etiketten weg gegooid te worden.

Bij het bepalen van het etiketnummer wordt geteld van links naar rechts en daarna van boven naar beneden. Etiket 1 is het etiket linksboven. Wanneer gebruik gemaakt wordt van vellen met drie etiketten naast elkaar, dan is nummer 11 het tweede etiket van de vierde rij.

Etiket voor Gezin

Met behulp van deze knop kunt u een etiket maken waarop de gezinsnaam wordt afgedrukt in plaats van de eigen naam van de parochiaan.

![](_page_49_Picture_14.jpeg)

Met behulp van deze knop kunt u een etiket maken waarop de adresgegevens van de parochiaan worden afgedrukt.

Annuleren

Met deze knop keert u terug naar het parochianenscherm.

# <span id="page-49-0"></span>**2.2.15.7. Filter**

De knop Filter activeert een filter, waardoor alleen nog bepaalde personen zichtbaar zijn. Via Instellingen, Soorten parochianen (zie hoofdstuk 5.1) kan met behulp van een vinkje in de kolom Filter opgegeven worden welke soorten parochianen wel en welke niet getoond worden als het filter actief is. Als het filter geactiveerd is, dan krijgt het scherm een blauw randje. Opnieuw klikken op de knop Filter schakelt het filter weer uit.

# <span id="page-50-0"></span>**2.3. Eigenschappen van parochianen**

In het scherm 'Eigenschappen van parochianen' kunt u lidmaatschappen, commissies, werkgroepen en dergelijke bijhouden. Dit kan ook via de eigenschappentabel bij een parochiaan (zie 2.1.10). Daar zie je dan in welke groepen een bepaalde persoon zit. Hier is het juist omgekeerd: je ziet welke personen in een bepaalde groep zitten.

![](_page_50_Picture_124.jpeg)

Bovenaan selecteert u een eigenschap. Alle mensen die hierbij horen verschijnen dan onderaan in de tabel. U kunt iemand uit de tabel verwijderen door op de regel te gaan staan die er uit moet. Klik vervolgens op de wisknop (de knop met het zwarte kruis bovenaan in de knoppenbalk) of druk op <Shift-F2>. Er wordt eerst nog een bevestiging gevraagd.

Iemand toevoegen gaat als volgt: Ga onderaan de tabel staan op een lege regel (of voeg met Shift-F10 een lege regel tussen). Vraag in de eerste kolom een keuzelijst op door op de kop van de kolom te klikken of door op F4 te drukken. Kies de juiste persoon. Klik op opslaan.

In de tweede kolom kan nog een toelichting opgenomen worden, bijvoorbeeld de functie die iemand vervult binnen de groep. In de kolom Srt wordt de soort parochiaan weergegeven. Deze komt bovendien tot uitdrukking in de kleur van de regel. In de kolommen Vanaf en T/m kunnen de begin- en einddatum van deze eigenschap ingevoerd worden.

U kunt een lijst afdrukken van deze commissie of werkgroep door op 'Lijst' te klikken. Etiketten voor al deze mensen maakt u door op de knop 'Etiketten' te klikken. Overledenen en vertrokkenen worden niet afgedrukt! Ook mensen waarvan de t/m datum verstreken is komen er niet op.

In het bovenste schermdeel wordt ook de hoofdgroep vermeld waar de eigenschap onder valt. Hiernaast zitten twee knoppen voor het afdrukken van alle mensen die een eigenschap hebben die onder deze hoofdgroep valt en etiketten voor deze mensen.

# <span id="page-51-0"></span>**2.4. Historie inzien**

Hier zijn de gegevens op te vragen van de mensen die verplaatst zijn naar het historische bestand. Het scherm lijkt op het gewone parochianenscherm, alleen is muteren niet mogelijk. Dit zou ook niet zinvol zijn.

![](_page_51_Picture_78.jpeg)

Zie verder hoofdstuk [2.2](#page-22-0) voor een beschrijving van de velden.

Met de knop "Terug naar actief bestand" kan een gezin teruggezet worden naar het actieve parochianenbestand. Dit kan bijvoorbeeld handig zijn wanneer iemand terugkomt na een tijdje ergens anders gewoond te hebben.

# <span id="page-51-1"></span>**2.5. Zoek parochianen**

Het opzoeken van iemand kan lastig zijn, wanneer slechts weinig informatie beschikbaar is, bijvoorbeeld alleen een meisjesnaam. In dat soort gevallen is het scherm "Zoek parochianen" handig.

![](_page_51_Picture_79.jpeg)

In het voorbeeld zoeken we dus naar de naam Grandia. De zoekactie wordt gestart door op de knop Zoeken te klikken. Deze naam blijkt in de records

van 4 personen voor te komen. Het opgegeven trefwoord kan in alle velden voorkomen; het hoeft dus niet in de naam te zijn. Wanneer er ooit een pastoor Grandia in de parochie gestaan zou hebben en deze naam is vermeld bij de doop, dan zouden alle mensen die door pastoor Grandia gedoopt zijn ook getoond worden. En ook mensen die in de Grandiastraat wonen worden gevonden.

Er kunnen ook meerdere trefwoorden opgegeven worden. Wanneer in bovenstaand voorbeeld als trefwoorden opgegeven zouden worden: grandia apeldoorn, dan zou er maar één gevonden worden: alleen de persoon die Grandia heet en in Apeldoorn woont.

Bij het zoeken wordt geen onderscheid gemaakt tussen hoofd- en kleine letters. Het maakt ook niet uit in welk veld een zoekterm voorkomt. Alleen het memoveld (vrije tekstveld) wordt niet in de zoekactie meegenomen. Ook wordt niet gezocht in Eigenschappen en andere gerelateerde tabellen.

Door middel van de aanvinkvakjes rechtsboven kan aangegeven of ook gezocht moet worden in de historie en/of in de IBAN nummers.

In een groot bestand of met een langzame computer kan het even duren voordat het hele bestand doorzocht is. Schakel de computer niet uit zolang er nog een zoekactie loopt.

Het zoekscherm kan ook geopend worden vanuit het grote parochianenscherm; zie hoofdstu[k 2.1.6.4.](#page-22-1)

De gegevens van een parochiaan in de tabel kunnen getoond worden door op de juiste regel te klikken en vervolgens op de knop Toon parochiaan. Het parochianenscherm wordt dan geopend met de gegevens van deze persoon.

# <span id="page-52-0"></span>**2.6. Financieel**

Wanneer de boekhouding hier toestemming voor gegeven heeft, dan is er een extra menukeuze beschikbaar voor het inzien van de financiële gegevens. Bij de systeeminstellingen van de boekhouding kan aangegeven worden dat de parochianenadministratie deze gegevens mag zien.

![](_page_52_Picture_150.jpeg)

Links staan de betalingen van de persoon in het lopende boekjaar (en eventueel nog niet afgesloten boekjaren). In de rechtse tabel staan de toezeggingen, inclusief de totaal per jaar betaalde bedragen.

In hoofdstuk [2.1.5](#page-16-1) staat informatie over de gegevens in dit scherm.